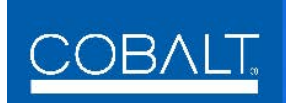

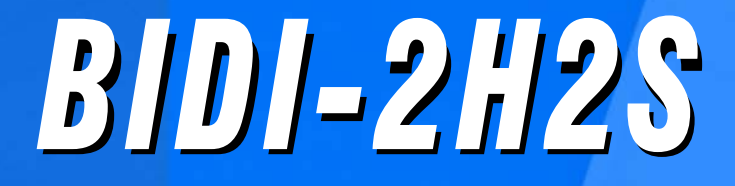

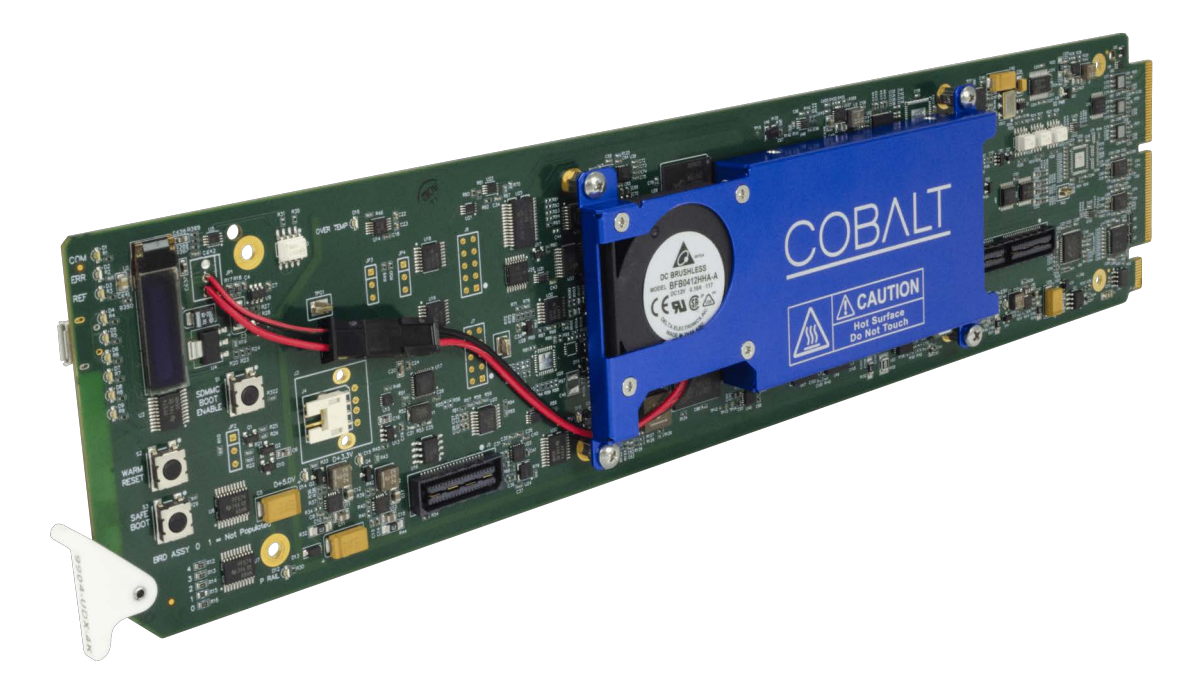

# **BIDI-2H2S 3G/HD/SD Bidirectional Dual Channel Converter**

# *Product Manual*

#### **Cobalt Digital Inc.**

2506 Galen Drive Champaign, IL 61821 Voice 217.344.1243 • Fax 217.344.1245 www.cobaltdigital.com

### **Copyright**

#### **© 2023, Cobalt Digital Inc. All Rights Reserved.**

Duplication or distribution of this manual and any information contained within is strictly prohibited without the express written permission of Cobalt Digital Inc. This manual and any information contained within, may not be reproduced, distributed, or transmitted in any form, or by any means, for any purpose, without the express written permission of Cobalt Digital Inc. Reproduction or reverse engineering of software used in this device is prohibited.

#### **Disclaimer**

The information in this document has been carefully examined and is believed to be entirely reliable. However, no responsibility is assumed for inaccuracies. Furthermore, Cobalt Digital Inc. reserves the right to make changes to any products herein to improve readability, function, or design. Cobalt Digital Inc. does not assume any liability arising out of the application or use of any product or circuit described herein.

#### **Trademark Information**

**Cobalt**® is a registered trademark of Cobalt Digital Inc.

**openGear**® is a registered trademark of Ross Video Limited. **DashBoard**™ is a trademark of Ross Video Limited.

**Dolby**<sup>®</sup> is a registered trademark of Dolby Laboratories, Inc. Other product names or trademarks appearing in this manual are the property of their respective owners.

Congratulations on choosing the Cobalt® BIDI-2H2S 3G/HD/SD Bidirectional Dual Channel Converter. The BIDI-2H2S is part of a full line of modular processing and conversion gear for broadcast TV environments. The Cobalt Digital Inc. line includes video decoders and encoders, audio embedders and de-embedders, distribution amplifiers, format converters, remote control systems and much more. Should you have questions pertaining to the installation or operation of your BIDI-2H2S, please contact us at the contact information on the front cover.

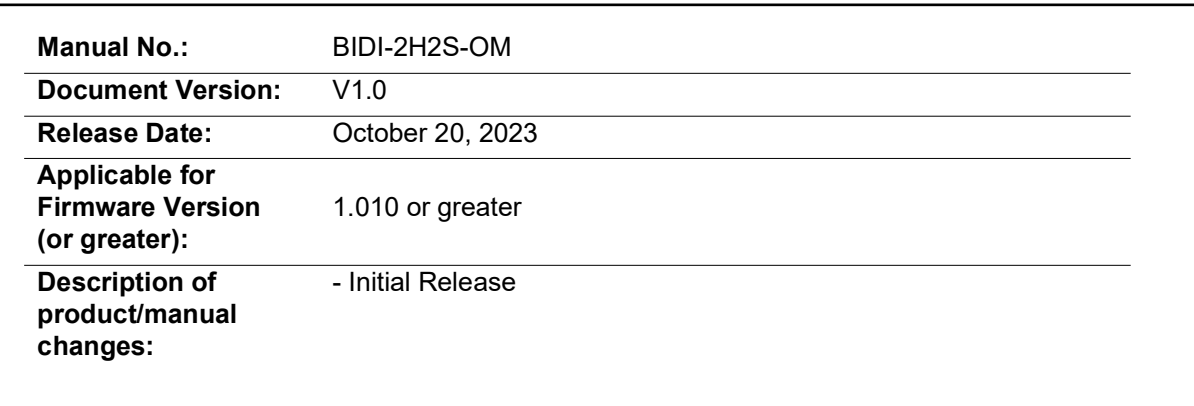

# *Table of Contents*

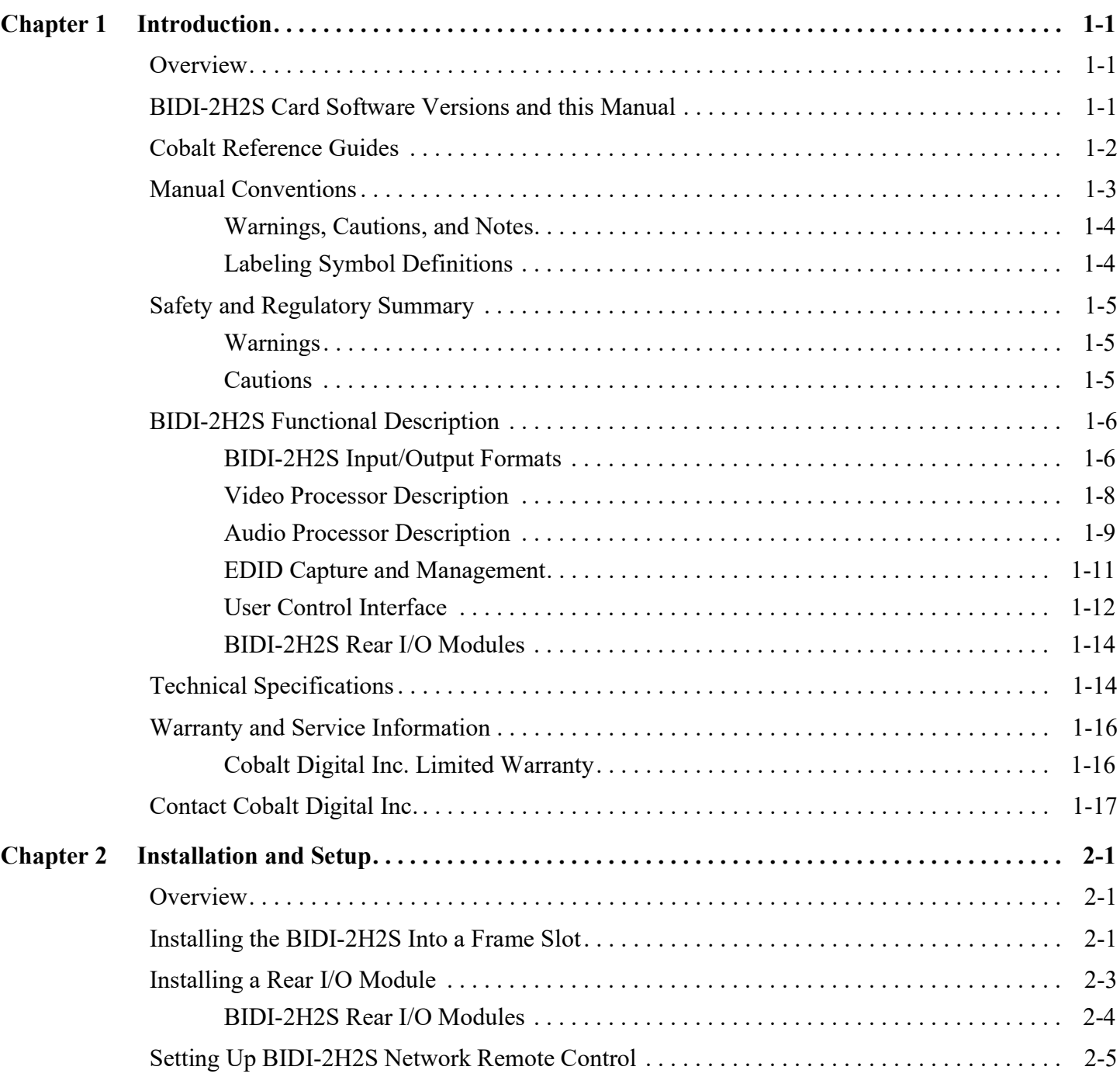

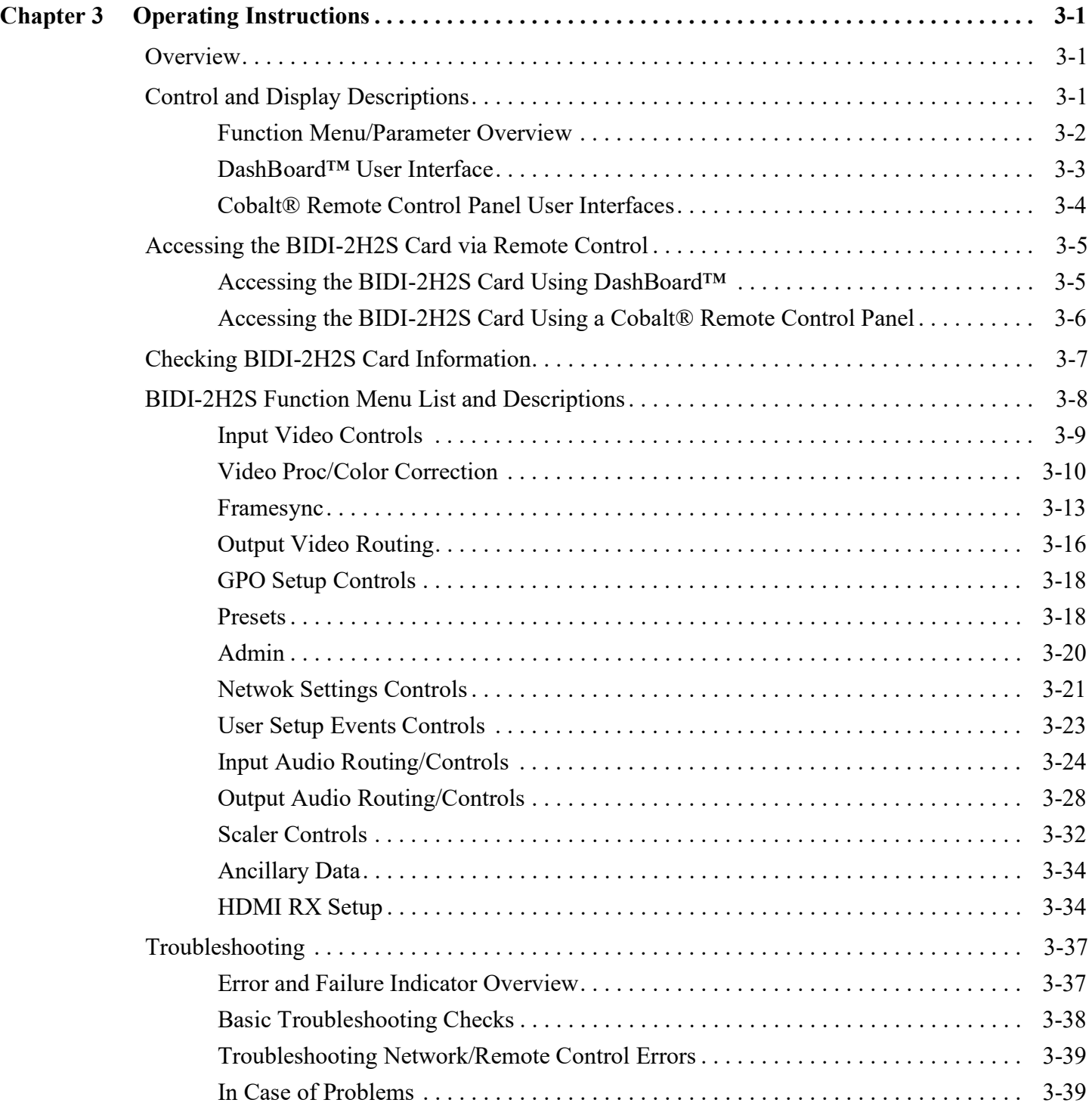

# *Chapter 1*

# *Chapter 1 Introduction*

## <span id="page-4-1"></span><span id="page-4-0"></span>**Overview**

This manual provides installation and operating instructions for the BIDI-2H2S 3G/HD/SD Dual-Channel openGear® SDI-To-HDMI Converter with Per-Channel Frame Sync card (also referred to herein as the BIDI-2H2S).

**This manual** consists of the following chapters:

- **Chapter [1, "Introduction"](#page-4-0)** Provides information about this manual and what is covered. Also provides general information regarding the BIDI-2H2S.
- **Chapter [2, "Installation and Setup"](#page-22-3)** Provides instructions for installing the BIDI-2H2S in a frame, and optionally installing a BIDI-2H2S Rear I/O Module.
- **Chapter [3, "Operating Instructions"](#page-28-3)** Provides overviews of operating controls and instructions for using the BIDI-2H2S.

**This chapter** contains the following information:

- **[BIDI-2H2S Card Software Versions and this Manual \(p. 1-1\)](#page-4-2)**
- **[Manual Conventions \(p. 1-3\)](#page-6-0)**
- **[Safety and Regulatory Summary \(p. 1-5\)](#page-8-0)**
- **[BIDI-2H2S Functional Description \(p. 1-6\)](#page-9-0)**
- **[Technical Specifications \(p. 1-14\)](#page-17-1)**
- **[Warranty and Service Information \(p. 1-16\)](#page-19-0)**
- **[Contact Cobalt Digital Inc. \(p. 1-17\)](#page-20-0)**

## <span id="page-4-2"></span>**BIDI-2H2S Card Software Versions and this Manual**

When applicable, Cobalt Digital Inc. provides for continual product enhancements through software updates. As such, functions described in this manual may pertain specifically to cards loaded with a particular software build.

The Software Version of your card can be checked by viewing the **Card Info** menu in DashBoard™. See [Checking BIDI-2H2S Card Information \(p. 3-7\)](#page-34-1)  in Chapter 3, "Operating Instructions" for more information. You can then check our website for the latest software version currently released for the card as described below.

**Note:** Not all functionality described in this manual may appear on cards with initial software versions.

Check our website and proceed as follows if your card's software does not match the latest version:

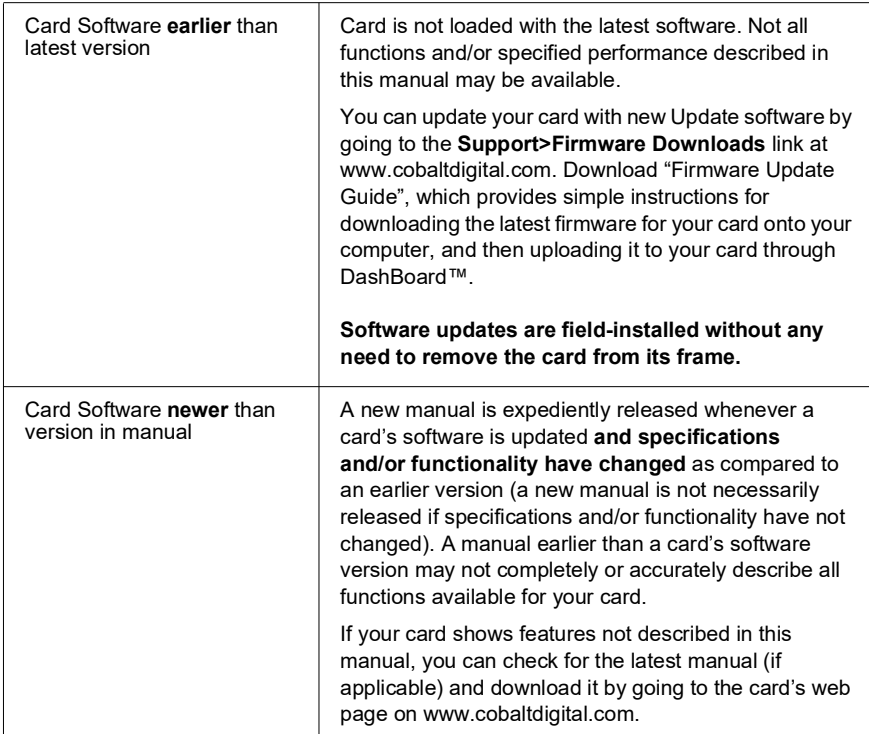

# <span id="page-5-0"></span>**Cobalt Reference Guides**

From the Cobalt® web home page, go to **[Support>Reference Documents](http://www.cobaltdigital.com/support/reference-documents)** for easy to use guides covering network remote control, card firmware updates, example card processing UI setups and other topics.

# <span id="page-6-0"></span>**Manual Conventions**

In this manual, display messages and connectors are shown using the exact name shown on the BIDI-2H2S itself. Examples are provided below.

• Connector names are shown like this: **HDMI IN 1**

In this manual, the terms below are applicable as follows:

- **Frame** refers to the HPF-9000, oGx, OG3-FR, 8321, or similar 20-slot frame that houses Cobalt<sup>®</sup> or other cards.
- **Device** and/or **Card** refers to a Cobalt® or other card.
- **System** and/or **Video System** refers to the mix of interconnected production and terminal equipment in which the BIDI-2H2S and other cards operate.
- Functions and/or features that are available only as an option are denoted in this manual like this:

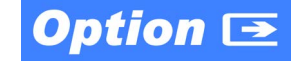

Most options are covered in this manual. However, if your card has DashBoard tabs that are not described in this manual it indicates that the optional function/feature is covered in a separate Manual Supplement.

#### <span id="page-7-0"></span>**Warnings, Cautions, and Notes**

Certain items in this manual are highlighted by special messages. The definitions are provided below.

#### **Warnings**

Warning messages indicate a possible hazard which, if not avoided, could result in personal injury or death.

#### **Cautions**

Caution messages indicate a problem or incorrect practice which, if not avoided, could result in improper operation or damage to the product.

#### **Notes**

Notes provide supplemental information to the accompanying text. Notes typically precede the text to which they apply.

#### <span id="page-7-1"></span>**Labeling Symbol Definitions**

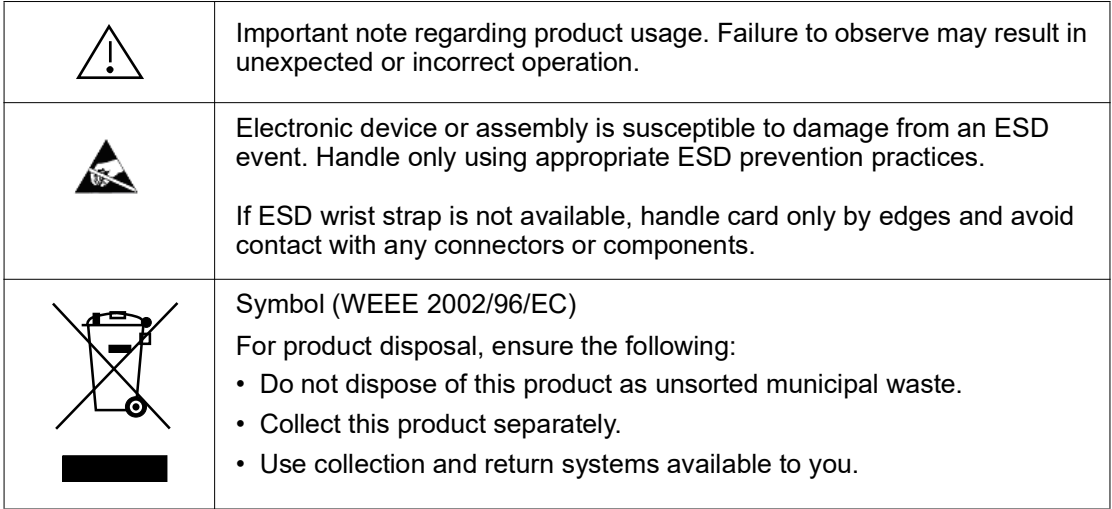

# <span id="page-8-0"></span>**Safety and Regulatory Summary**

### <span id="page-8-1"></span>**Warnings**

<span id="page-8-2"></span>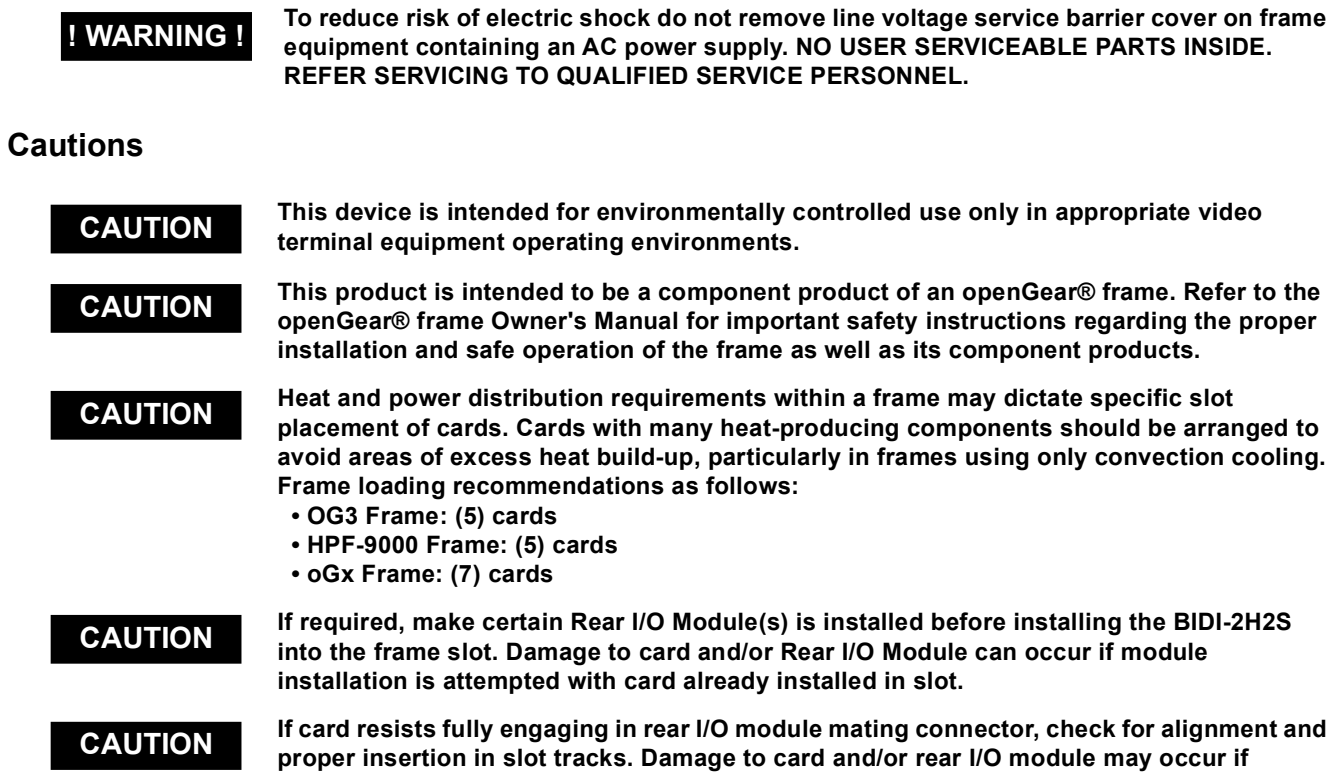

**[improper card insertion is attempted.](#page-23-1)**

# <span id="page-9-0"></span>**BIDI-2H2S Functional Description**

[Figure 1-1](#page-10-0) shows a functional block diagram of the BIDI-2H2S. The BIDI-2H2S provides two independent signal paths (**HDMI Channel 1** and **HDMI Channel 2**) of SDI-to-HDMI conversion and frame sync. The multiple paths share input and output crosspoints to receive and send two outputs. Independent frame sync processing allows independent V/H offsets and frame delay settings for the dual processing paths. Each path can be set to provide disable, freeze, or flat-field insert upon loss of respective video input.

#### <span id="page-9-1"></span>**BIDI-2H2S Input/Output Formats**

The BIDI-2H2S provides the following inputs and outputs (which can be independently used for **Path 1** and **Path 2**):

- **Inputs:**
	- **3G/HD/SD-SDI IN A** and **SDI IN B** two SDI inputs which can be selected to be applied to the dual independent processing paths.
	- **3G/HD/SD-HDMI IN A** and **HDMI IN B** two HDMI inputs which can be selected to be applied to the dual independent processing paths.
- **Outputs:**
	- **3G/HD/SD SDI OUT (1-2)**  two independent 3G/HD/SD-SD processed video outputs which can be independently sourced from processing **Path 1** or **Path 2**.
	- **3G/HD/SD HDMI OUT (1-2)**  two independent 3G/HD/SD-HDMI processed video outputs which can be independently sourced from processing **Path 1** or **Path 2**.

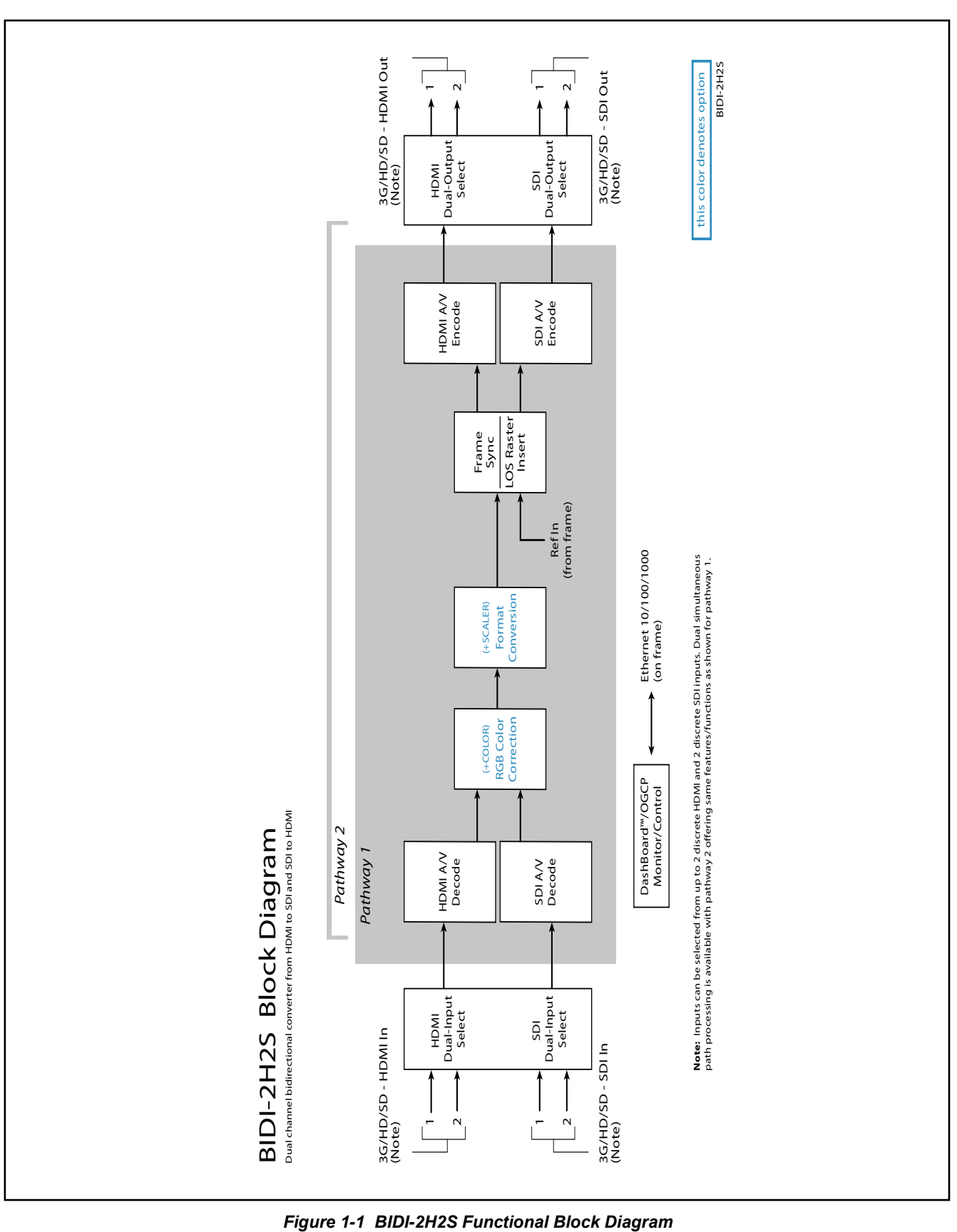

<span id="page-10-0"></span>

#### <span id="page-11-0"></span>**Video Processor Description**

The BIDI-2H2S video subsystem provides the functions described below.

#### **Input Video Select Functions**

Used in common as a routing source for **Path 1** and **Path 2** is a GUI-based control that allows the card to select from either of two SDI inputs to be used as sources for **Path 1** and **Path 2** processed video paths.

Additionally for each path, Source Colorimetry can be independently set for used as marked, or set for BT.709 or BT.2020. Also for each path, Source OETF can be independently set for used as marked, or set for SDR, PQ/ST 2084, or HLG.

#### **Frame Sync Function**

This function provides for frame sync control using either one of two external **FRAME REF IN (1,2)** reference signals distributed with the card frame, selected input video, or internal timing as a frame sync reference.

This function also independently allows horizontal and/or vertical offset to be added between the output video and the frame sync reference for either of the card's two processed video paths.

Frame sync can select from either of two card frame reference sources, or free-run input video sync. Selectable failover allows alternate reference selection should the initial reference source become unavailable or invalid. In the event of input video loss of signal, the output can be set to disable video, go to an internal flat-field generator, or freeze to the last intact frame (last frame having valid SAV and EAV codes).

#### **Color Corrector Option E**

Option **+COLOR** converts the YCbCr SDI input video to the 4:4:4 RGB color space (where the color correction is applied), and then back to YCbCr SDI on the output. Controls are available to adjust each RGB level independently for both white levels (gain) and black levels (offset). Gamma can also be independently adjusted for each RGB channels. Various controls can be ganged to provide adjustment for all three color channels simultaneously. Color Correction allows custom independent user settings for each of the two processing paths.

#### **Scaler Option E**

The scaler function provides up/down/cross-conversion to 3G/HD/SD from multiple SD and 3G/HD video formats and multiple frame rates, and cross-conversion between interlaced and progressive formats, with auto-format detect/down-conversion of SMPTE 424M/292M/259M formats.

The scaler function also provides aspect ratio conversion that provides a choice for horizontal and vertical aspect ratios.

The scaler provides special modes that allow de-interlacing to be bypassed in certain cases to reduce processing latency.

#### **Video Output Crosspoint**

Used in common as a routing source for **Path 1** and **Path 2** is a dual-output video matrix crosspoint that allows independently applying the card processed video output to either of the two card discrete HDMI outputs (**HDMI OUT 1** and **HDMI OUT 2**).

#### <span id="page-12-0"></span>**Audio Processor Description**

The audio processing block consists of an Input Audio crosspoint/mixer (which directs selected input audio to the processing paths) and an Output Audio crosspoint/mixer (which selects from either of the two path's embedded audio sources).

#### **Input Audio Processing**

**Note: Path 1** and **Path 2** have individual independent digital audio routing controls for each of the processing path's 16-channels of embedded audio.

The input audio processor operates as an internal audio router to each path's Audio Bus Channel bank. This function chooses from the following inputs:

- 16 channels of embedded audio from the path SDI video input (default 1-to-1 routing to card internal audio buses)
- Downmixer outputs (see below)
- Flex Mix summing node outputs (see below)

The input audio processing subsection is built around card internal 16-channel audio buses corresponding to each processing path (Path 1 and Path 2). Each 16-channel bus receives inputs from an input routing crosspoint that routes audio on Audio Bus Channels 1 thru 16 corresponding to each processing path.

**Input Audio Down Mix Function.** (See Figure 1-2.) The Audio Down Mixer function provides for the selection of any five path embedded channels serving as Left (**L**), Right (**R**), Center (**C**), Left Surround (**Ls**), and Right Surround (**Rs**) individual signals to be multiplexed into stereo pair Down Mix Left (**DM-L**) and Down Mix Right (**DM-R**). The resulting stereo pair **DM-L** and **DM-R** can in turn be routed to any embedded audio bus pair as desired.

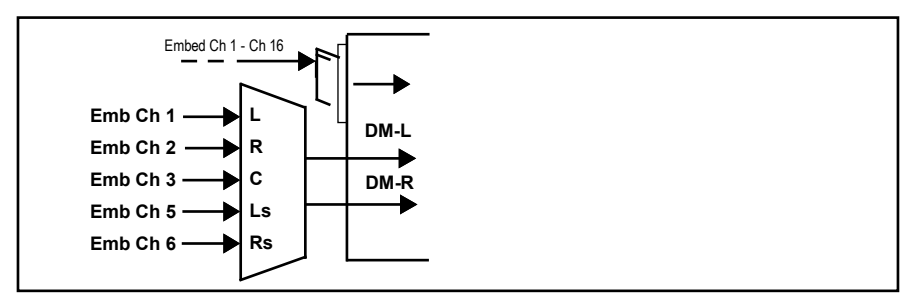

*Figure 1-2 Audio Down Mix Functional Block Diagram with Example Sources*

**Flex Buses.** For both input and output nodes before and after the card internal buses, flex buses provide flexible-structure mixer in which any of 16 summing nodes (**Flex Mix Bus A** thru **Flex Mix Bus P**) can receive any card audio input, thereby allowing several customizable mixing schemes. Similarly, any of the 16 card internal bus signals can be applied to an output flex bus mixer. The output flex bus allows cross-sourcing from Path 1 and Path 2 embedded internal Audio Bus sources to the Path 1 and Path 2 discrete output audio crosspoints.

**Audio Delay Processing.** Each of the two paths offers an overall Bulk Delay control, as well as Per-channel Delay Offset controls.

**Note:** Per-channel audio delay controls will allow individual delay offsets for channels within a pair for PCM. However, when the card detects a Dolby pair it will offset both channels an identical amount as set using either channel controls. This preserves the integrity of the Dolby pair.

#### **Output Audio Processing**

The output audio processing subsection is built around card internal 16-channel audio buses corresponding to each processing path (Path 1 and Path 2). From this point, path-specific Audio Bus channels are directed to path embedded audio channels.

The output audio processor chooses from the following inputs:

- 16 channels of Path 1 and Path 2 Audio Bus channels
- Downmixer outputs
- Output Flex Mix summing node outputs

An Audio Status display shows the presence of each SDI embedded pair for each of the two paths. Lock status and payload is identified (PCM or data such as  $Dolby^{\circledR}$  D or E).

**Note:** Although a maximum audio channel count for HDMI outputs is limited to eight channels (max), all 16 audio bus channels for each path are available for embedding into an HDMI output.

#### <span id="page-14-0"></span>**EDID Capture and Management**

The Sapphire BIDI-2H2S card can capture and store up to eight different EDIDs by hooking up an HDMI output from the card to a sink such as a TV or monitor. A user can then select which of the eight EDIDs is presented on the HDMI inputs of the Sapphire card.

This is useful because some HDMI sources are finicky, and only output the desired video/audio format if they are connected to a sink with a particular EDID. The EDID capture and store functionality allows the Sapphire card to mimic any other device.

For example, connect the Sapphire's HDMI output to a TV and capture the EDID of the TV. Then, connect a computer's HDMI output to the Sapphire card's input. The computer will believe it is connected to the TV.

#### <span id="page-15-0"></span>**User Control Interface**

[Figure 1-3](#page-16-0) shows the user control interface options for the BIDI-2H2S. These options are individually described below.

- **Note:** All user control interfaces described here are cross-compatible and can operate together as desired. Where applicable, any control setting change made using a particular user interface is reflected on any other connected interface.
	- **DashBoard™ User Interface** Using DashBoard™, the BIDI-2H2S and other cards installed in openGear $\mathbb{D}^1$  frames can be controlled from a computer and monitor.

DashBoard™ allows users to view all frames on a network with control and monitoring for all populated slots inside a frame. This simplifies the setup and use of numerous modules in a large installation and offers the ability to centralize monitoring. Cards define their controllable parameters to DashBoard™, so the control interface is always up to date.

The DashBoard™ software can be downloaded from the Cobalt Digital Inc. website: [www.cobaltdigital.com](http://www.cobaltdigital.com ) (enter "DashBoard" in the search window). The DashBoard™ user interface is described in [Chapter 3,"Operating Instructions".](#page-28-3)

• **Cobalt® OGCP-9000 and OGCP-9000/CC Remote Control Panels** – The OGCP-9000 and OGCP-9000/CC Remote Control Panels conveniently and intuitively provide parameter monitor and control of the BIDI-2H2S and other video and audio processing terminal equipment meeting the open-architecture Cobalt® cards for openGear™ standard.

In addition to circumventing the need for a computer to monitor and control signal processing cards, the Control Panels allow quick and intuitive access to hundreds of cards in a facility, and can monitor and allow adjustment of multiple parameters at one time.

The Remote Control Panels are totally compatible with the openGear™ control software DashBoard™; any changes made with either system are reflected on the other. The Remote Control Panel user interface is described in Chapter 3,"Operating Instructions".

<sup>1.</sup> openGear® is a registered trademark of Ross Video Limited. DashBoard™ is a trademark of Ross Video Limited.

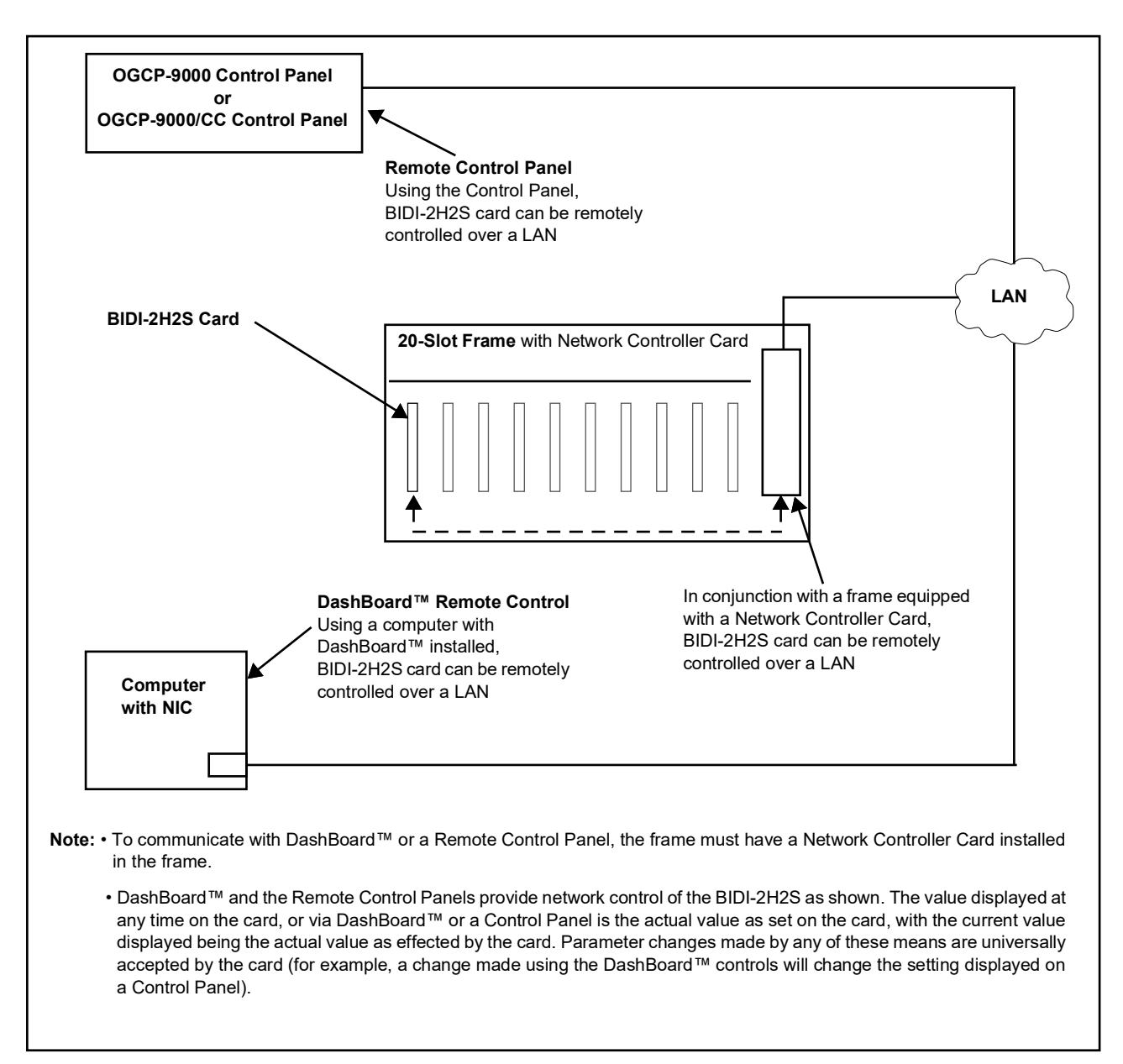

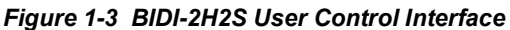

<span id="page-16-0"></span>**Note:** If network remote control is to be used for the frame and the frame has not yet been set up for remote control, Cobalt® reference guide **Remote Control User Guide (PN 9000RCS-RM)** provides thorough information and step-by-step instructions for setting up network remote control of Cobalt<sup>®</sup> cards using DashBoard™. (Cobalt® OGCP-9000 and OGCP-9000/CC Remote Control Panel product manuals have complete instructions for setting up remote control using a Remote Control Panel.)

Download a copy of this guide by clicking on the **Support>Reference Documents** [link at www.cobaltdigital.com and then select DashBoard](http://www.cobaltdigital.com/support/reference-documents)  [Remote Control Setup Guide as a download, or contact Cobalt](http://www.cobaltdigital.com/support/reference-documents)® as listed in [Contact Cobalt Digital Inc. \(p. 1-17\)](#page-20-0).

#### <span id="page-17-0"></span>**BIDI-2H2S Rear I/O Modules**

The BIDI-2H2S physically interfaces to system video connections at the rear of its frame using a Rear I/O Module.

All inputs and outputs shown in the [BIDI-2H2S Functional Block Diagram](#page-10-0)  [\(Figure 1-1](#page-10-0)) enter and exit the card via the card edge backplane connector. The Rear I/O Module breaks out the BIDI-2H2S card edge connections to coaxial and other connectors that interface with other components and systems in the signal chain.

The full assortment of BIDI-2H2S Rear I/O Modules is shown and described in [BIDI-2H2S Rear I/O Modules \(p. 2-4\)](#page-25-1) in Chapter 2, "Installation and Setup".

# <span id="page-17-2"></span><span id="page-17-1"></span>**Technical Specifications**

Table 1-1 lists the technical specifications for the BIDI-2H2S card.

| <b>Item</b>                                                                           | <b>Characteristic</b>                                                                                                    |
|---------------------------------------------------------------------------------------|----------------------------------------------------------------------------------------------------|
| Part number, nomenclature                                                             | Sapphire BIDI-2H2S 3G/HD/SD Bidirectional Dual Channel<br>openGear <sup>®</sup> HDMI-To-SDMI Converter                                        |
| Power                                                                                 | 49 Watts                                                                                                    |
| Installation/usage environment                                                        | Intended for installation and usage in frame meeting openGear™<br>modular system definition                                                   |
| <b>Installation Density</b>                                                           | Up to 7 cards per 20-slot frame as follows:<br>• OG3 Frame: (5) cards<br>• HPF-9000 Frame: (5) cards<br>• oGx Frame: (7) cards                |
| Environmental:<br>Operating temperature:<br>Relative humidity (operating or storage): | $32^{\circ} - 104^{\circ}$ F (0° $- 40^{\circ}$ C)<br>< 95%, non-condensing                                                                   |
| Frame communication                                                                   | 10/100/1000 Mbps Ethernet with Auto-MDIX                                                                                                    |
| <b>Standards Supported</b>                                                            | SMPTE 259M, 292M, 424M (10-bit video processing)                                                                                              |
| <b>SDI Inputs</b>                                                                     | (2) 75Ω 3G/HD/SD-SDI Inputs                                                                                                    |
| <b>SDI Outputs</b>                                                                    | (2) 75 $\Omega$ outputs<br>Output Signal Level: 800 mV ±10%<br>DC Offset: $0 \vee \pm 50$ mV<br>Alignment Jitter (3G/HD/SD): < 0.3/0.2/0.2 UI |
| <b>HDMI</b> Inputs                                                                    | (2) HDMI 2.0; Type A (standard) connectors                                                                                                    |
| <b>HDMI Outputs</b>                                                                   | (2) HDMI 2.0; Type A (standard) connectors                                                                                                    |

*Table 1-1 Technical Specifications*

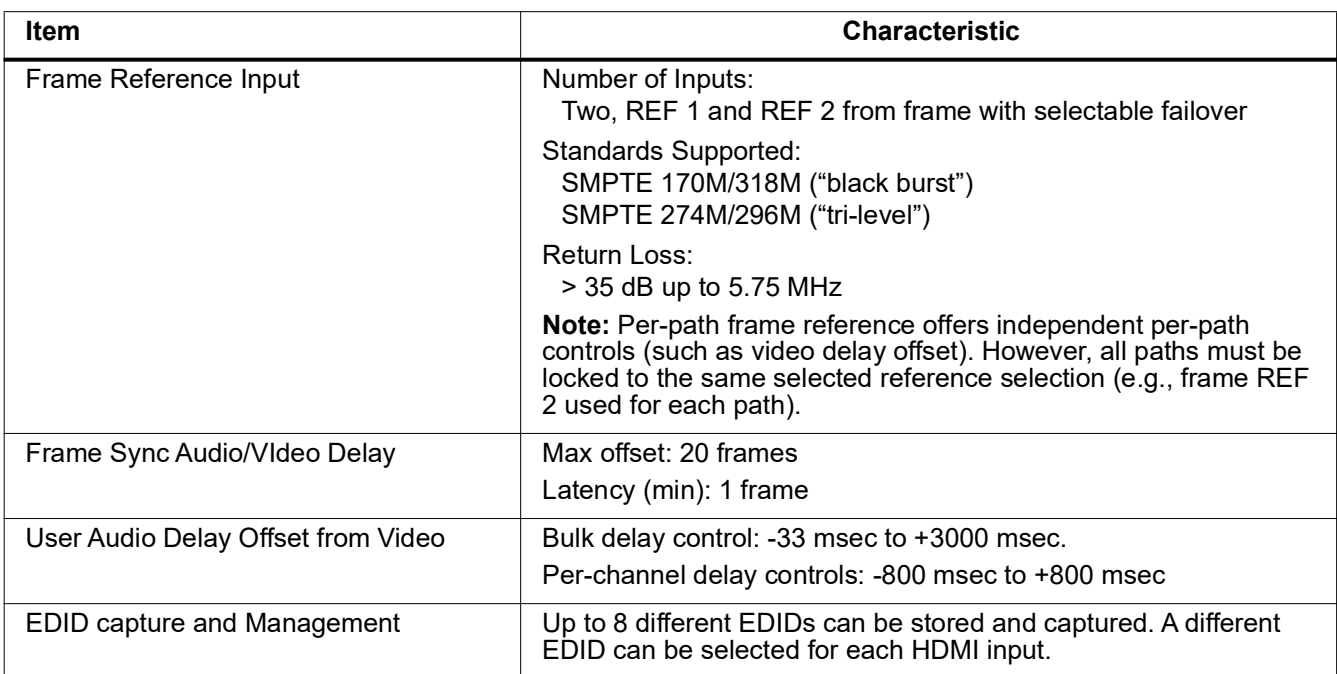

#### *Table 1-1 Technical Specifications — continued*

# <span id="page-19-0"></span>**Warranty and Service Information**

### <span id="page-19-1"></span>**Cobalt Digital Inc. Limited Warranty**

This product is warranted to be free from defects in material and workmanship for a period of five (5) years from the date of shipment to the original purchaser, except that 4000, 5000, 6000, 8000 series power supplies, and Dolby® modules (where applicable) are warranted to be free from defects in material and workmanship for a period of one (1) year.

Cobalt Digital Inc.'s ("Cobalt") sole obligation under this warranty shall be limited to, at its option, (i) the repair or (ii) replacement of the product, and the determination of whether a defect is covered under this limited warranty shall be made at the sole discretion of Cobalt.

This limited warranty applies only to the original end-purchaser of the product, and is not assignable or transferrable therefrom. This warranty is limited to defects in material and workmanship, and shall not apply to acts of God, accidents, or negligence on behalf of the purchaser, and shall be voided upon the misuse, abuse, alteration, or modification of the product. Only Cobalt authorized factory representatives are authorized to make repairs to the product, and any unauthorized attempt to repair this product shall immediately void the warranty. Please contact Cobalt Technical Support for more information.

To facilitate the resolution of warranty related issues, Cobalt recommends registering the product by completing and returning a product registration form. In the event of a warrantable defect, the purchaser shall notify Cobalt with a description of the problem, and Cobalt shall provide the purchaser with a Return Material Authorization ("RMA"). For return, defective products should be double boxed, and sufficiently protected, in the original packaging, or equivalent, and shipped to the Cobalt Factory Service Center, postage prepaid and insured for the purchase price. The purchaser should include the RMA number, description of the problem encountered, date purchased, name of dealer purchased from, and serial number with the shipment.

#### **Cobalt Digital Inc. Factory Service Center**

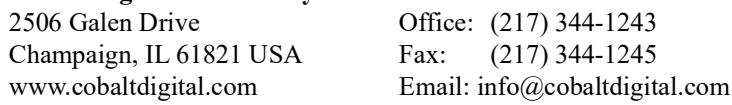

THIS LIMITED WARRANTY IS EXPRESSLY IN LIEU OF ALL OTHER WARRANTIES EXPRESSED OR IMPLIED, INCLUDING THE WARRANTIES OF MERCHANTABILITY AND FITNESS FOR A PARTICULAR PURPOSE AND OF ALL OTHER OBLIGATIONS OR LIABILITIES ON COBALT'S PART. ANY SOFTWARE PROVIDED WITH, OR FOR USE WITH, THE PRODUCT IS PROVIDED "AS IS." THE BUYER OF THE PRODUCT ACKNOWLEDGES THAT NO OTHER REPRESENTATIONS WERE MADE OR RELIED UPON WITH RESPECT TO THE QUALITY AND FUNCTION OF THE GOODS HEREIN SOLD. COBALT PRODUCTS ARE NOT AUTHORIZED FOR USE IN LIFE SUPPORT APPLICATIONS.

COBALT'S LIABILITY, WHETHER IN CONTRACT, TORT, WARRANTY, OR OTHERWISE, IS LIMITED TO THE REPAIR OR REPLACEMENT, AT ITS OPTION, OF ANY DEFECTIVE PRODUCT, AND SHALL IN NO EVENT INCLUDE SPECIAL, INDIRECT, INCIDENTAL, OR CONSEQUENTIAL DAMAGES (INCLUDING LOST PROFITS), EVEN IF IT HAS BEEN ADVISED OF THE POSSIBILITY OF SUCH DAMAGES.

# <span id="page-20-1"></span><span id="page-20-0"></span>**Contact Cobalt Digital Inc.**

Feel free to contact our thorough and professional support representatives for any of the following:

- Name and address of your local dealer
- Product information and pricing
- Technical support
- Upcoming trade show information

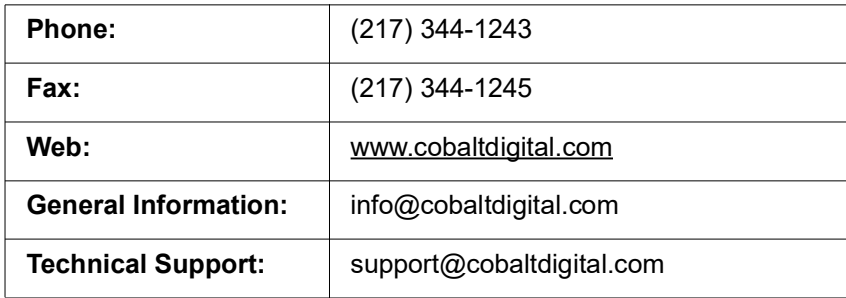

**This page intentionally blank**

# *Chapter 2*

# <span id="page-22-3"></span>*Installation and Setup*

## <span id="page-22-1"></span><span id="page-22-0"></span>**Overview**

This chapter contains the following information:

- [Installing the BIDI-2H2S Into a Frame Slot \(p. 2-1\)](#page-22-2)
- [Installing a Rear I/O Module \(p. 2-3\)](#page-24-0)
- [Setting Up BIDI-2H2S Network Remote Control \(p. 2-5\)](#page-26-0)

# <span id="page-22-2"></span>**Installing the BIDI-2H2S Into a Frame Slot**

#### **CAUTION**

**Heat and power distribution requirements within a frame may dictate specific slot placement of cards. Cards with many heat-producing components should be arranged to avoid areas of excess heat build-up, particularly in frames using only convection cooling. The BIDI-2H2S has a high power dissipation with maximum frame loading recommendations as follows:**

- **OG3 Frame: (5) cards**
- **HPF-9000 Frame: (5) cards**
- **oGx Frame: (7) cards**

#### **CAUTION CAUTION**

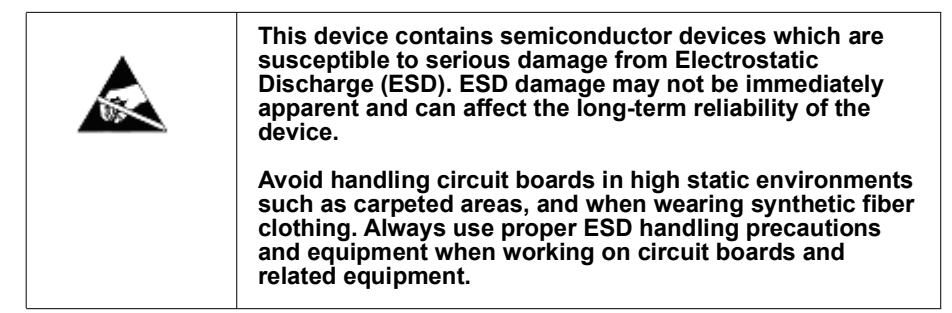

**Note: If installing the BIDI-2H2S in a slot with no rear I/O module, a Rear I/O Module is required** before cabling can be connected. Refer to [Installing a](#page-24-0)  [Rear I/O Module \(p. 2-3\)](#page-24-0) for rear I/O module installation procedure.

#### **CAUTION**

**CAUTION** 

<span id="page-23-0"></span>**If required, make certain Rear I/O Module(s) is installed before installing the BIDI-2H2S into the frame slot. Damage to card and/or Rear I/O Module can occur if module installation is attempted with card already installed in slot.**

**Note:** Check the packaging in which the BIDI-2H2S was shipped for any extra items such as a Rear I/O Module connection label. In some cases, this label is shipped with the card and to be installed on the Rear I/O connector bank corresponding to the slot location of the card.

Install the BIDI-2H2S into a frame slot as follows:

- <span id="page-23-2"></span>**1.** Determine the slot in which the BIDI-2H2S is to be installed.
- **2.** Open the frame front access panel.
- **3.** While holding the card by the card edges, align the card such that the plastic ejector tab is on the bottom.
- **4.** Align the card with the top and bottom guides of the slot in which the card is being installed.
- **5.** Gradually slide the card into the slot. When resistance is noticed, gently continue pushing the card until its rear printed circuit edge terminals engage fully into the rear I/O module mating connector.

#### **CAUTION CAUTION**

<span id="page-23-1"></span>**If card resists fully engaging in rear I/O module mating connector, check for alignment and proper insertion in slot tracks. Damage to card and/or rear I/O module may occur if improper card insertion is attempted.**

- **6.** Verify that the card is fully engaged in rear I/O module mating connector.
- **7.** Close the frame front access panel.
- <span id="page-23-3"></span>**8.** Connect the input and output cables as shown in [BIDI-2H2S Rear I/O](#page-25-0)  [Modules \(p. 2-4\)](#page-25-0).
- **9.** Repeat steps [1](#page-23-2) through [8](#page-23-3) for other BIDI-2H2S cards.
- **Note:** The BIDI-2H2S BNC inputs are internally 75-ohm terminated. It is not necessary to terminate unused coaxial inputs or outputs.
	- External frame sync reference signals are received by the card over a reference bus on the card frame, and not on any card rear I/O module connectors. The frame has BNC connectors labeled **REF 1** and **REF 2** which receive the reference signal from an external source such as a house distribution.
	- To remove a card, press down on the ejector tab to unseat the card from the rear I/O module mating connector. Evenly draw the card from its slot.
- **10.** If network remote control is to be used for the frame and the frame has not yet been set up for remote control, perform setup in accordance with [Setting Up BIDI-2H2S Network Remote Control \(p. 2-5\)](#page-26-0).
- **Note:** If installing a card in a frame already equipped for, and connected to DashBoard™, no network setup is required for the card. The card will be discovered by DashBoard™ and be ready for use.

# <span id="page-24-0"></span>**Installing a Rear I/O Module**

- **Note:** This procedure is applicable **only if a Rear I/O Module is not currently installed** in the slot where the BIDI-2H2S is to be installed.
	- When determining slot to use, see BIDI-2H2S Rear I/O Modules (p. 2-4) and check notes (where applicable) for rear module being considered for use.

Install a Rear I/O Module as follows:

- **1.** On the frame, determine the slot in which the BIDI-2H2S is to be installed.
- **2.** In the mounting area corresponding to the slot location, install Rear I/O Module as shown in [Figure 2-1](#page-24-1).

<span id="page-24-1"></span>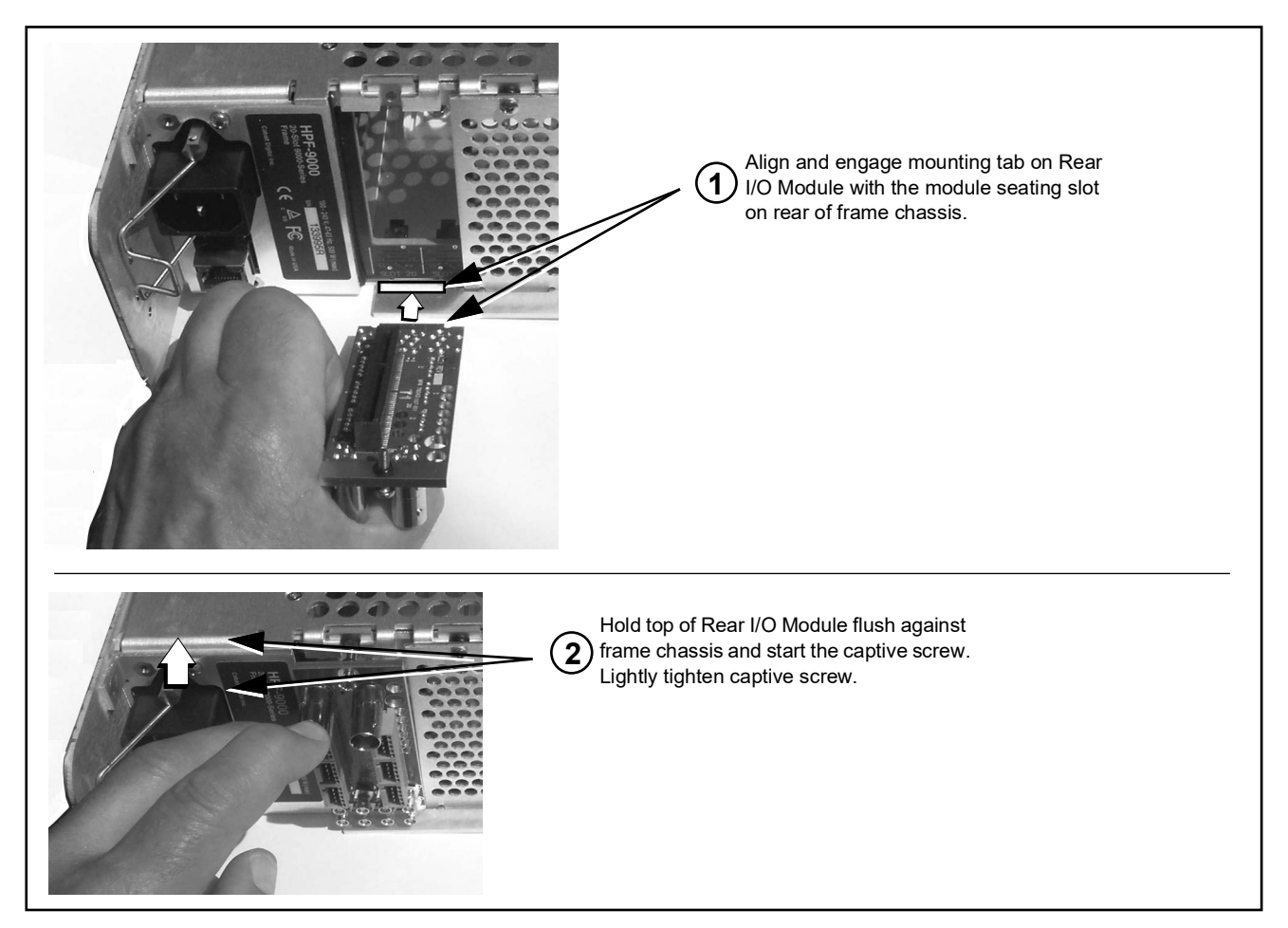

*Figure 2-1 Rear I/O Module Installation*

#### <span id="page-25-1"></span><span id="page-25-0"></span>**BIDI-2H2S Rear I/O Modules**

Table 2-1 shows and describes the full assortment of Rear I/O Modules specifically for use with the BIDI-2H2S.

*Table 2-1 BIDI-2H2S Rear I/O Modules*

| <b>BIDI-2H2S Rear I/O Module</b>                             | <b>Description</b>                                                                                                    |
|--------------------------------------------------------------|----------------------------------------------------------------------------------------------------|
|                                                              | Provides the following connections:                                                                                                    |
| RM20-BIDI-2H2S-B-HDBNC                                       | • Two 3G/HD/SD-SDI coaxial inputs (SDI IN A and<br>SDI IN B)                                                                                                    |
|                                                              | • Two 3G/HD/SD-SDI coaxial outputs (SDI OUT 1<br>and SDI OUT 2)                                                                                                    |
| ⊙                                                            | • Two 3G/HD/SD-SDI HDMI 2.0 type A outputs<br>(HDMI IN A and HDMI OUT B)                                                                                                    |
| HDMI OUT<br>HDMI IN                                          | • Two 3G/HD/SD-SDI HDMI 2.0 type A outputs (SDI<br><b>OUT 1 and HDMI PUT 2)</b>                                                                                                    |
| HDMI INB<br>SDI OUT 1<br>(⊙)<br>SDI OUT 2<br>⊚<br>HDMI OUT 2 | <b>Note:</b> • Due to the alignment of the card and this rear<br>module, the combination of the card and rear<br>module will consume the adjacent even frame<br>slot in addition to the odd slot occupied by the<br>card. |
| MPN: 1142                                                    | <b>Note:</b> • Mates to card in <b>odd</b> slot.                                                                                                    |

# <span id="page-26-0"></span>**Setting Up BIDI-2H2S Network Remote Control**

Perform remote control setup in accordance with Cobalt® reference guide "Remote Control User Guide" (PN 9000RCS-RM).

**Note:** • If network remote control is to be used for the frame and the frame has not yet been set up for remote control, Cobalt® reference guide **Remote Control User Guide (PN 9000RCS-RM)** provides thorough information and step-by-step instructions for setting up network remote control of Cobalt® cards using DashBoard™. (Cobalt® OGCP-9000 and OGCP-9000/CC Remote Control Panel product manuals have complete instructions for setting up remote control using a Remote Control Panel.)

> Download a copy of this guide by clicking on the **Support>Reference Documents** [link at www.cobaltdigital.com and then](http://www.cobaltdigital.com/support/reference-documents)  [select DashBoard Remote Control Setup Guide as a download, or contact](http://www.cobaltdigital.com/support/reference-documents)  [Cobalt®](http://www.cobaltdigital.com/support/reference-documents) as listed in [Contact Cobalt Digital Inc. \(p. 1-17\).](#page-20-1)

• If installing a card in a frame already equipped for, and connected to DashBoard™, no network setup is required for the card. The card will be discovered by DashBoard™ and be ready for use.

**This page intentionally blank**

# <span id="page-28-3"></span>*Chapter 3 Operating Instructions*

# <span id="page-28-1"></span><span id="page-28-0"></span>**Overview**

If you are already familiar with using DashBoard or a Cobalt Remote Control Panel to control Cobalt cards, please skip to [BIDI-2H2S Function Menu List](#page-35-0)  [and Descriptions \(p. 3-8\)](#page-35-0).

This chapter contains the following information:

- [Control and Display Descriptions \(p. 3-1\)](#page-28-2)
- Accessing the BIDI-2H2S Card via Remote Control (p. 3-5)
- [Checking BIDI-2H2S Card Information \(p. 3-7\)](#page-34-0)
- [BIDI-2H2S Function Menu List and Descriptions \(p. 3-8\)](#page-35-0)
- [Troubleshooting \(p. 3-37\)](#page-64-0)

# <span id="page-28-2"></span>**Control and Display Descriptions**

This section describes the user interface controls, indicators, and displays for using the BIDI-2H2S card. The BIDI-2H2S functions can be accessed and controlled using any of the user interfaces described here.

The format in which the BIDI-2H2S functional controls, indicators, and displays appear and are used varies depending on the user interface being used. Regardless of the user interface being used, access to the BIDI-2H2S functions (and the controls, indicators, and displays related to a particular function) follows a general arrangement of Function Menus under which related controls can be accessed (as described in [Function Menu/Parameter](#page-29-0)  [Overview](#page-29-0) below).

**Note:** When a setting is changed, settings displayed on DashBoard™ (or a Remote Control Panel) are the settings as effected by the card itself and reported back to the remote control; the value displayed at any time is the actual value as set on the card.

#### <span id="page-29-0"></span>**Function Menu/Parameter Overview**

The functions and related parameters available on the BIDI-2H2S card are organized into function **menus**, which consist of parameter groups as shown below.

Figure 3-1 shows how the BIDI-2H2S card and its menus are organized, and also provides an overview of how navigation is performed between cards, function menus, and parameters.

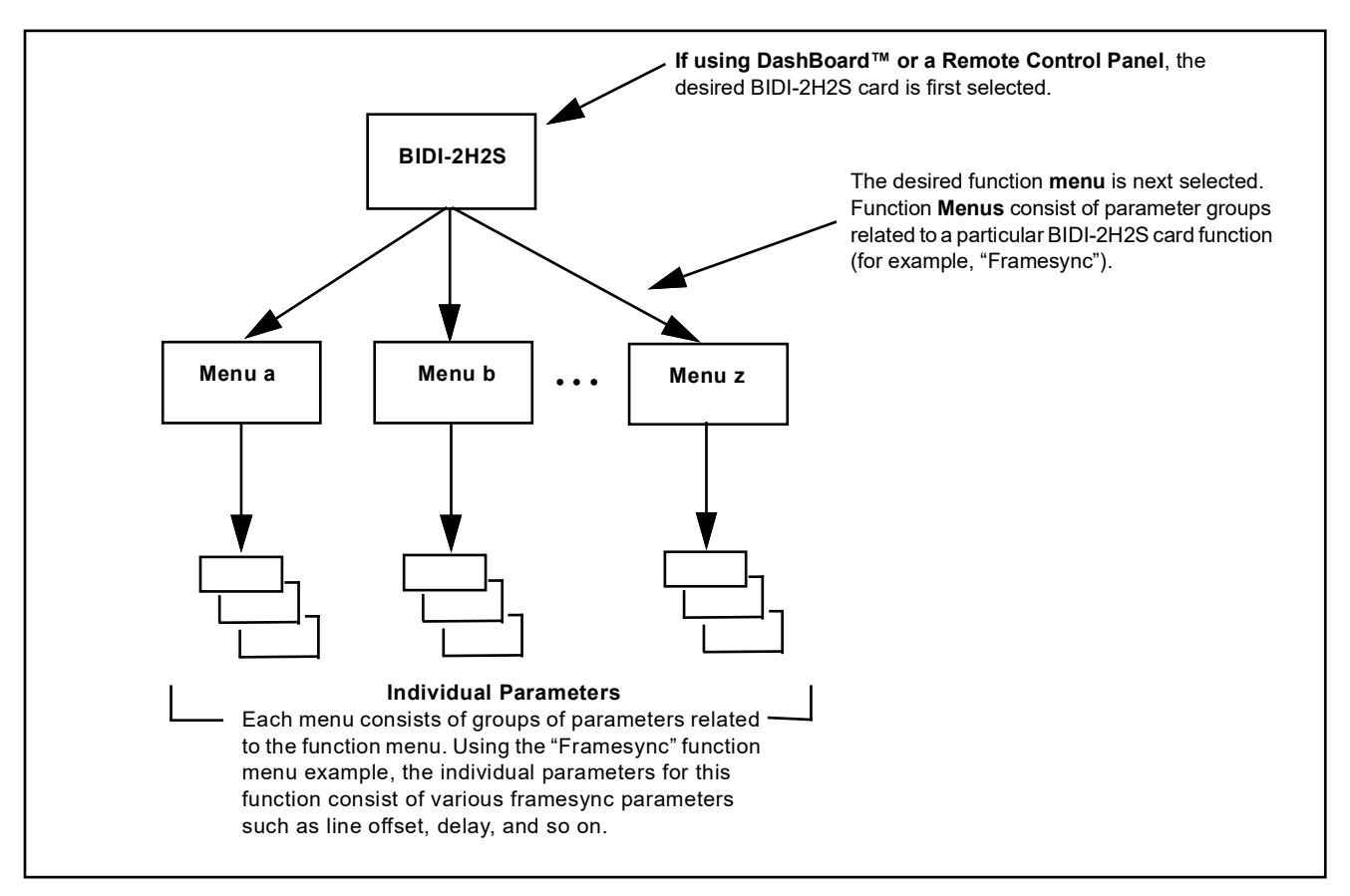

*Figure 3-1 Function Menu/Parameter Overview*

#### <span id="page-30-0"></span>**DashBoard™ User Interface**

(See Figure 3-2.) The card function menus are organized in DashBoard™ using tabs. When a tab is selected, each parametric control or selection list item associated with the function is displayed. Scalar (numeric) parametric values can then be adjusted as desired using the GUI slider controls. Items in a list can then be selected using GUI drop-down lists.

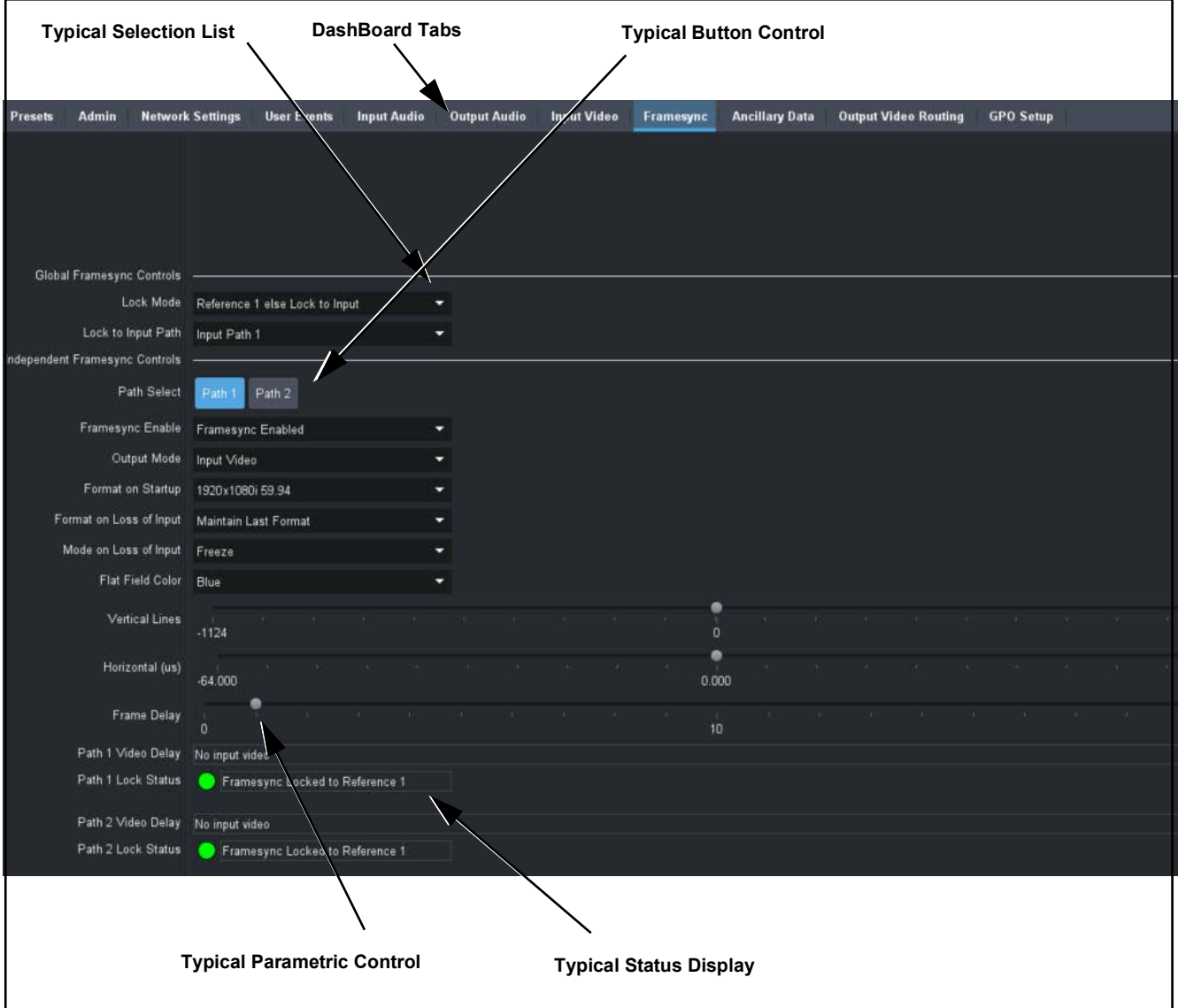

*Figure 3-2 Typical DashBoard Tabs and Controls*

#### <span id="page-31-0"></span>**Cobalt® Remote Control Panel User Interfaces**

(See [Figure 3-3](#page-31-1).) Similar to the function menu tabs using DashBoard™, the Remote Control Panels have a Select Submenu key that is used to display a list of function submenus. From this list, a control knob on the Control Panel is used to select a function from the list of displayed function submenu items.

When the desired function submenu is selected, each parametric control or selection list item associated with the function is displayed. Scalar (numeric) parametric values can then be adjusted as desired using the control knobs, which act like a potentiometer. Items in a list can then be selected using the control knobs which correspondingly act like a rotary switch.

[Figure 3-3](#page-31-1) shows accessing a function submenu and its parameters (in this example, "Video Proc") using the Control Panel as compared to using the card edge controls.

**Note:** Refer to "OGCP-9000 Remote Control Panel User Manual" (PN OGCP-9000-OM) or "OGCP-9000/CC Remote Control Panel User Manual" (PN OGCP-9000/CC-OM) for complete instructions on using the Control Panels.

<span id="page-31-1"></span>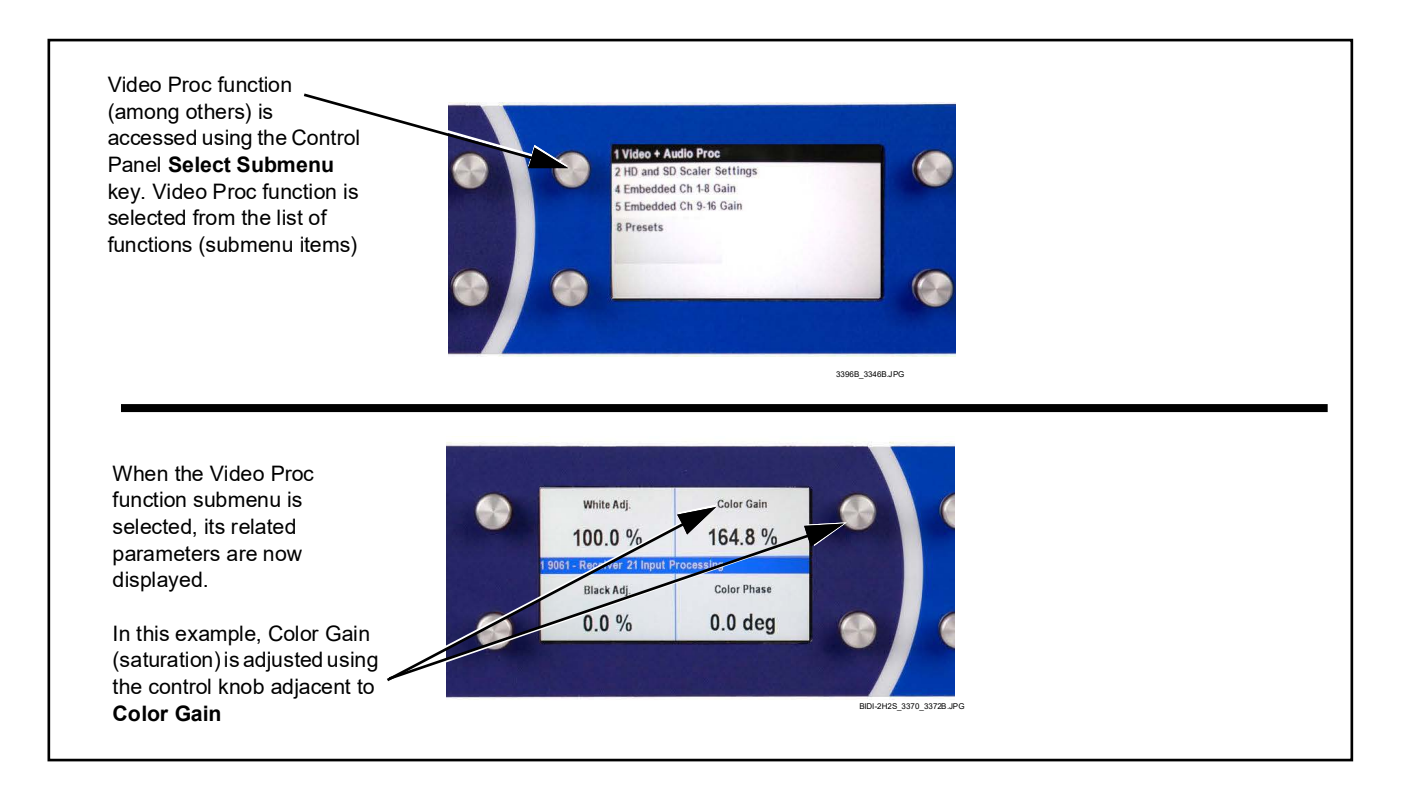

*Figure 3-3 Remote Control Panel Setup of Example Video Proc Function Setup*

# <span id="page-32-0"></span>**Accessing the BIDI-2H2S Card via Remote Control**

Access the BIDI-2H2S card using DashBoard™ or Cobalt® Remote Control Panel as described below.

#### <span id="page-32-1"></span>**Accessing the BIDI-2H2S Card Using DashBoard™**

- **1.** On the computer connected to the frame LAN, open DashBoard™.
- **2.** As shown below, in the left side Basic View Tree locate the Network Controller Card associated with the frame containing the BIDI-2H2S card to be accessed (in this example, "Support Desk HPF").

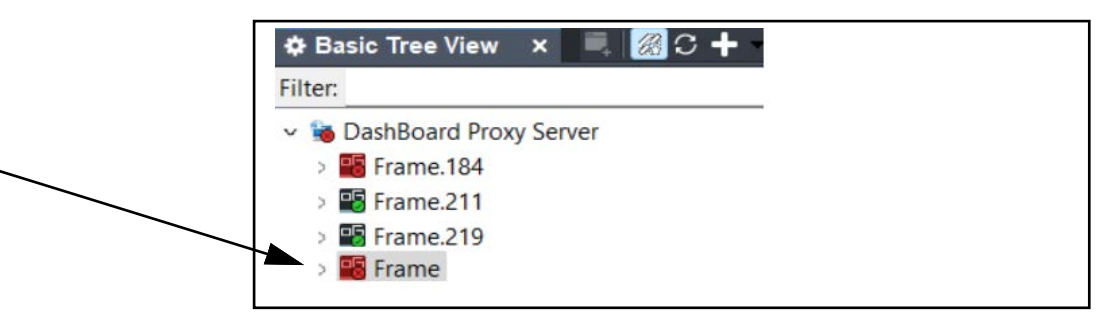

**3.** As shown below, expand the tree to access the cards within the frame. Click on the card to be accessed (in this example, "Slot 9: BIDI-2H2S").

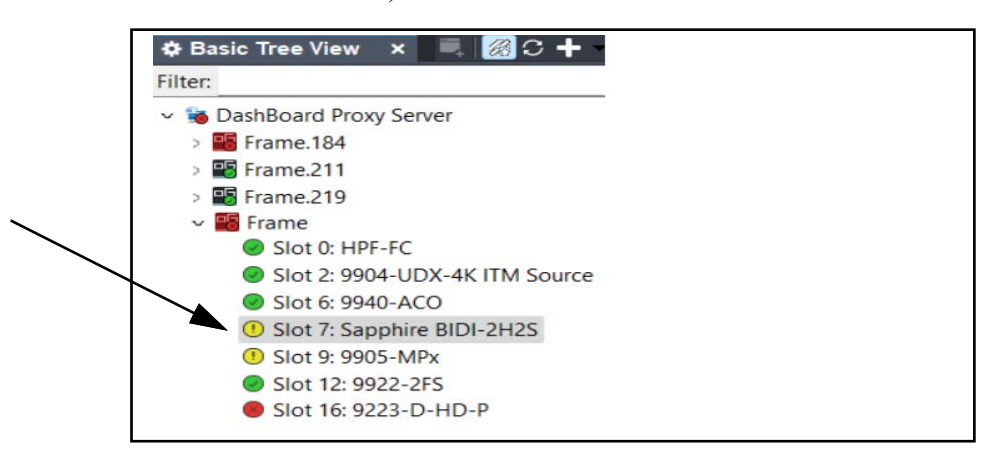

As shown on the next page, when the card is accessed in DashBoard™ its function menu screen showing tabs for each function is displayed. (The particular menu screen displayed is the previously displayed screen from the last time the card was accessed by DashBoard™).

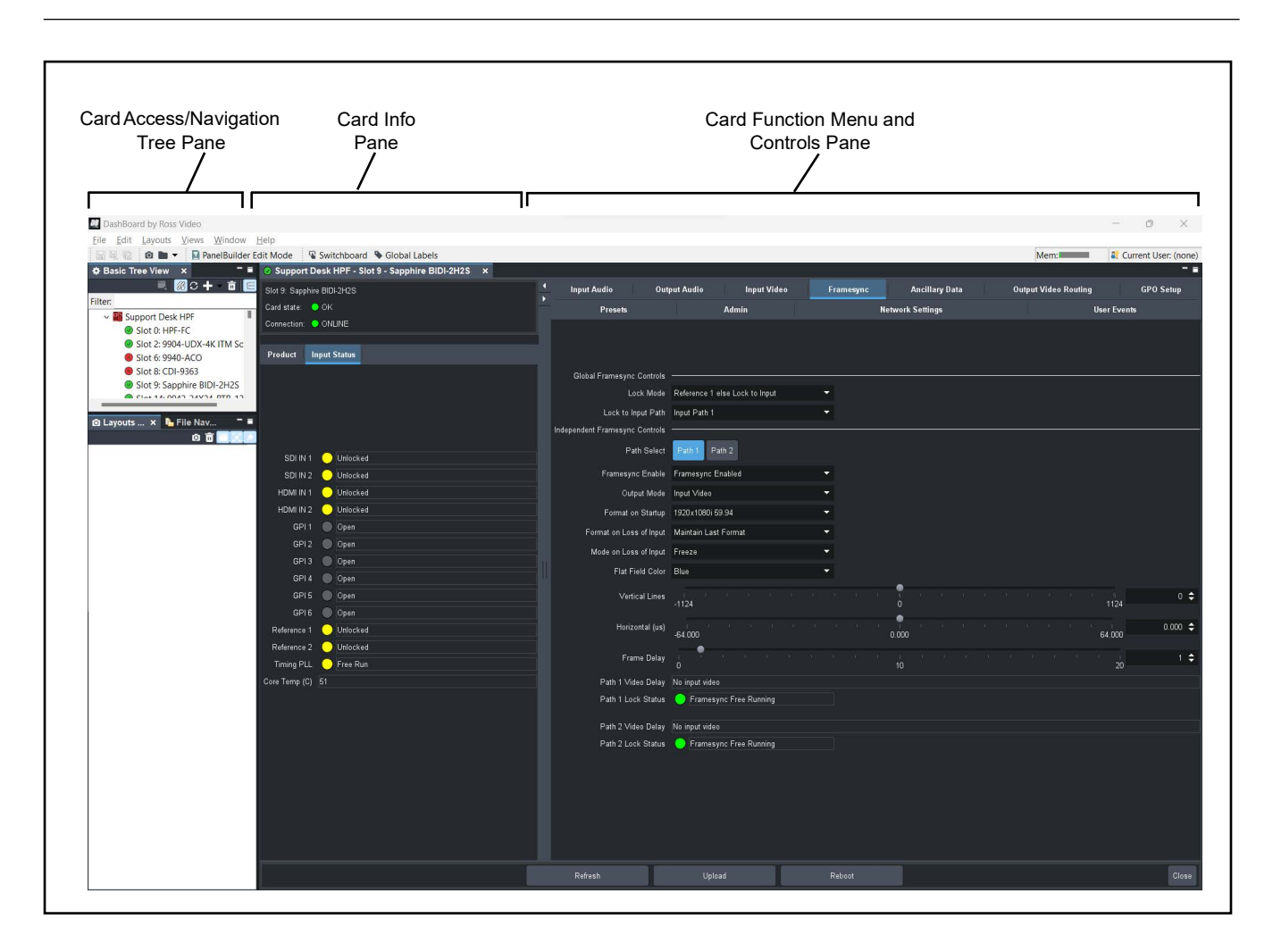

#### <span id="page-33-0"></span>**Accessing the BIDI-2H2S Card Using a Cobalt® Remote Control Panel**

Press the **Select Device** key and select a card as shown in the example below.

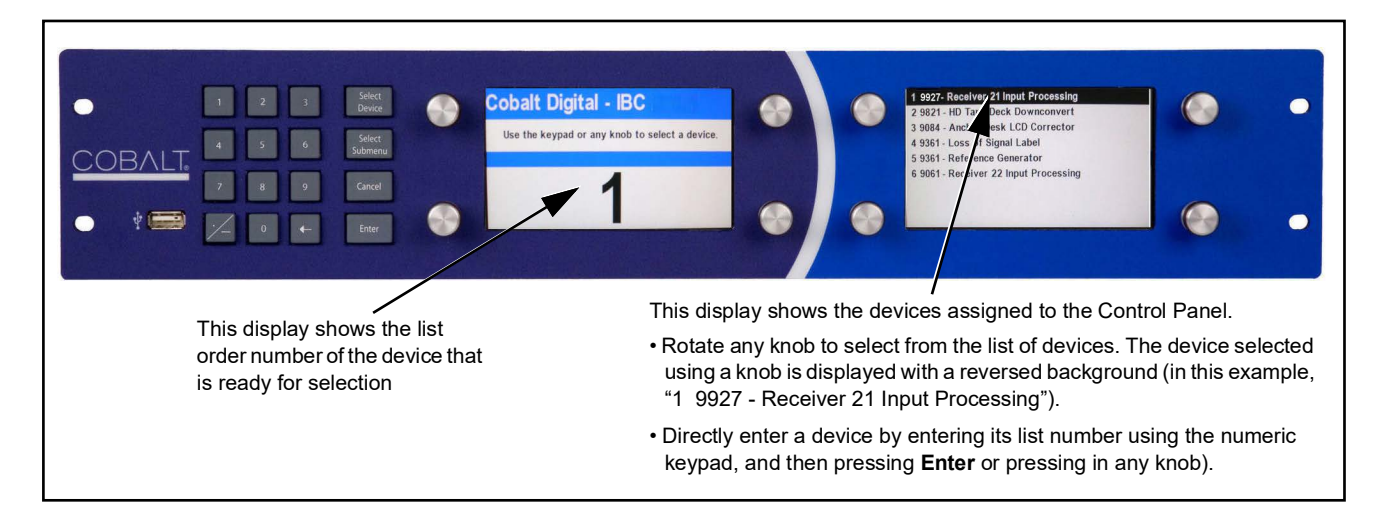

# <span id="page-34-1"></span><span id="page-34-0"></span>**Checking BIDI-2H2S Card Information**

The operating status and software version the BIDI-2H2S card can be checked using DashBoard™. Figure 3-4 shows and describes the BIDI-2H2S card information screen using DashBoard™.

**Note:** Proper operating status in DashBoard™ is denoted by green icons for the status indicators shown in Figure 3-4. Yellow or red icons respectively indicate an alert or failure condition. Refer to [Troubleshooting \(p. 3-37\)](#page-64-0) for corrective action.

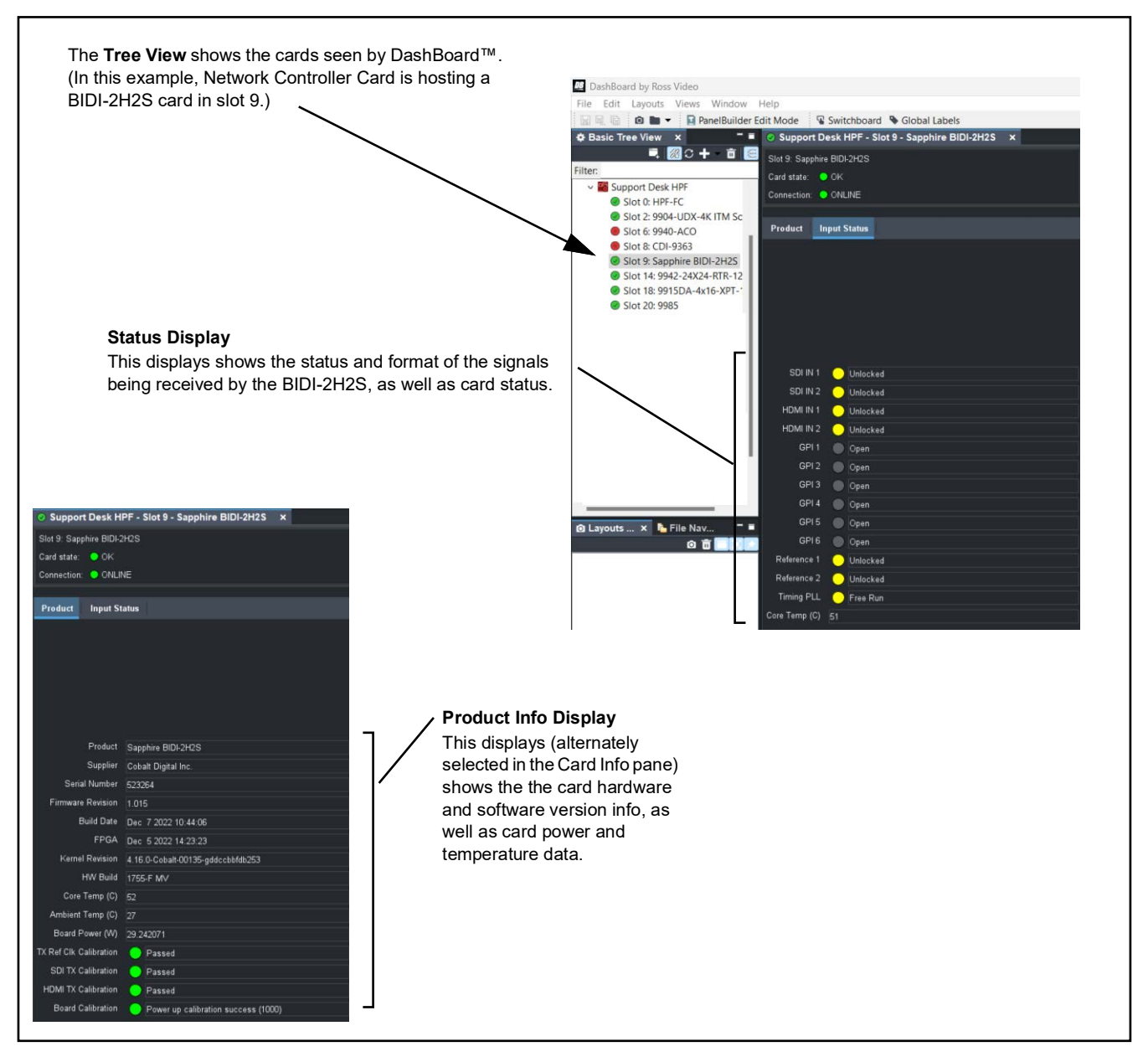

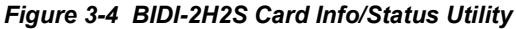

# <span id="page-35-0"></span>**BIDI-2H2S Function Menu List and Descriptions**

[Table 3-1](#page-36-2) individually lists and describes each BIDI-2H2S function menu and its related list selections, controls, and parameters. Where helpful, examples showing usage of a function are also provided. [Table 3-1](#page-36-2) is primarily based upon using DashBoard™ to access each function and its corresponding menus and parameters.

On DashBoard™ itself and in [Table 3-1](#page-36-2), the function menu items are organized using tabs as shown below.

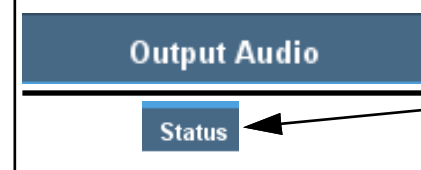

Some functions use **Subtabs** to help maintain clarity and organization. In these instances, [Table 3-1](#page-36-2) shows the ordinate tab along with its subtabs. Highlighted subtabs indicate that controls described are found by selecting this subtab (in this example, the **Status** subtab on the **Output Audio** tab**/**page).

The table below provides a quick-reference to the page numbers where each function menu item can be found.

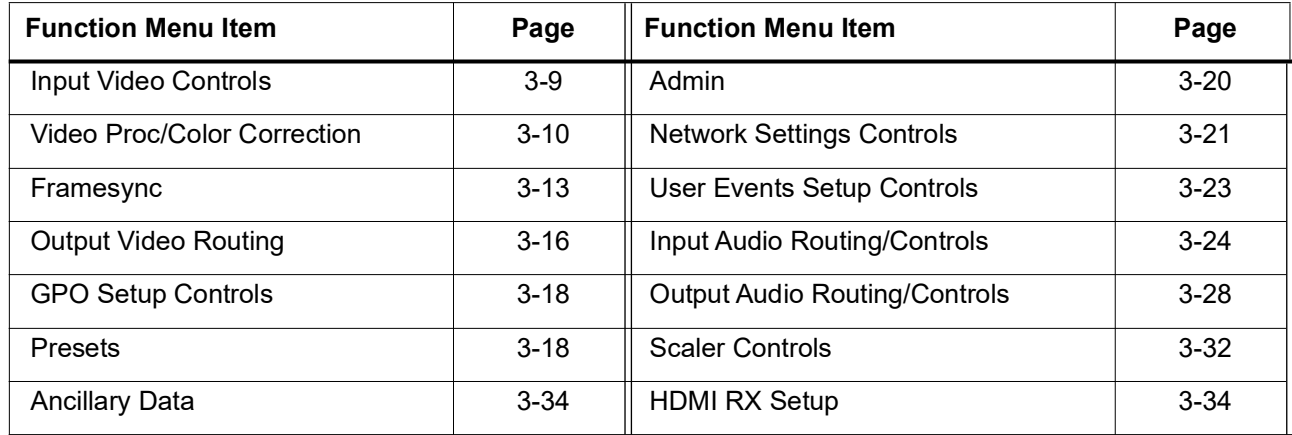

#### <span id="page-36-2"></span>*Table 3-1 BIDI-2H2S Function Menu List*

<span id="page-36-1"></span><span id="page-36-0"></span>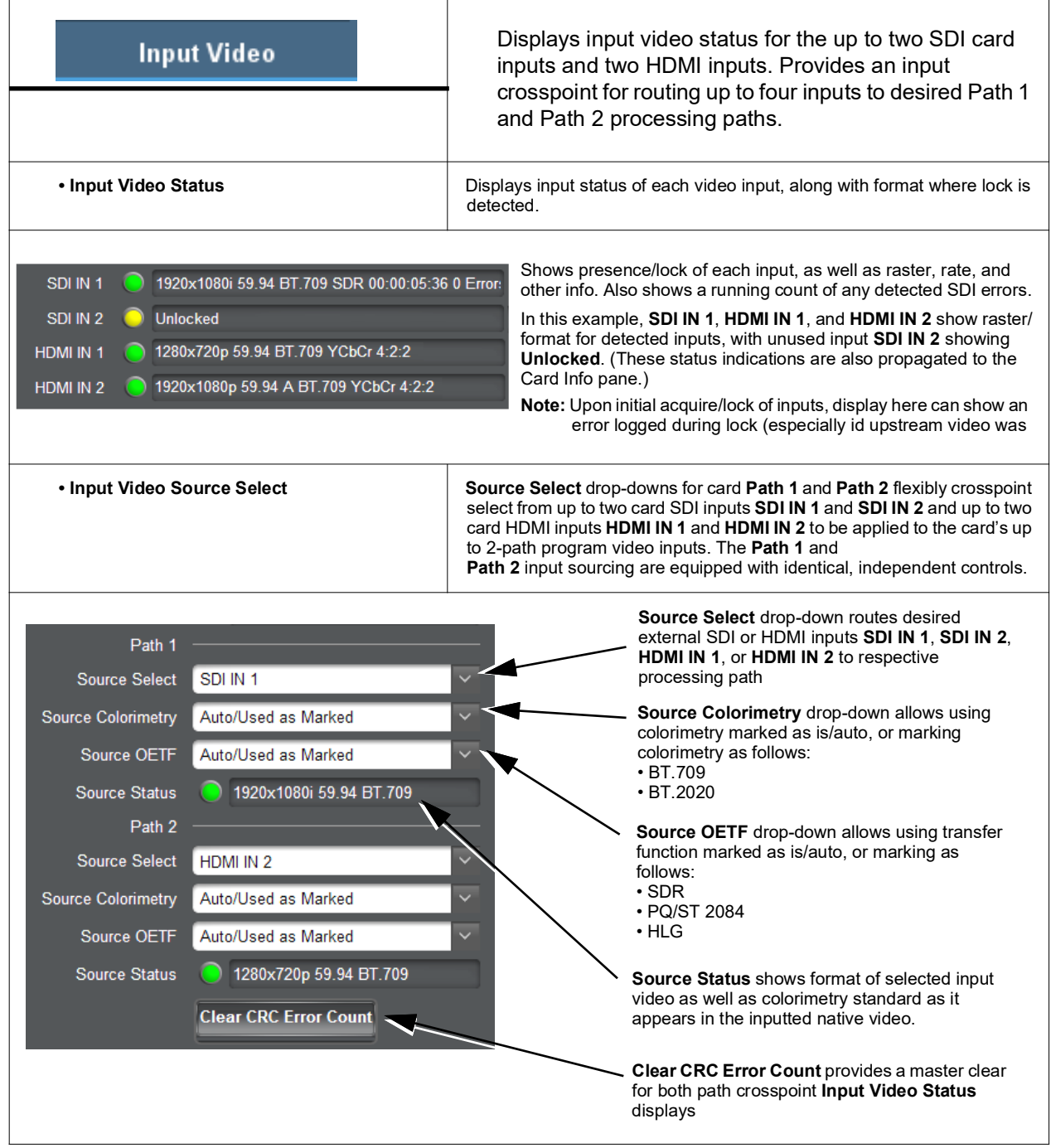

<span id="page-37-1"></span><span id="page-37-0"></span>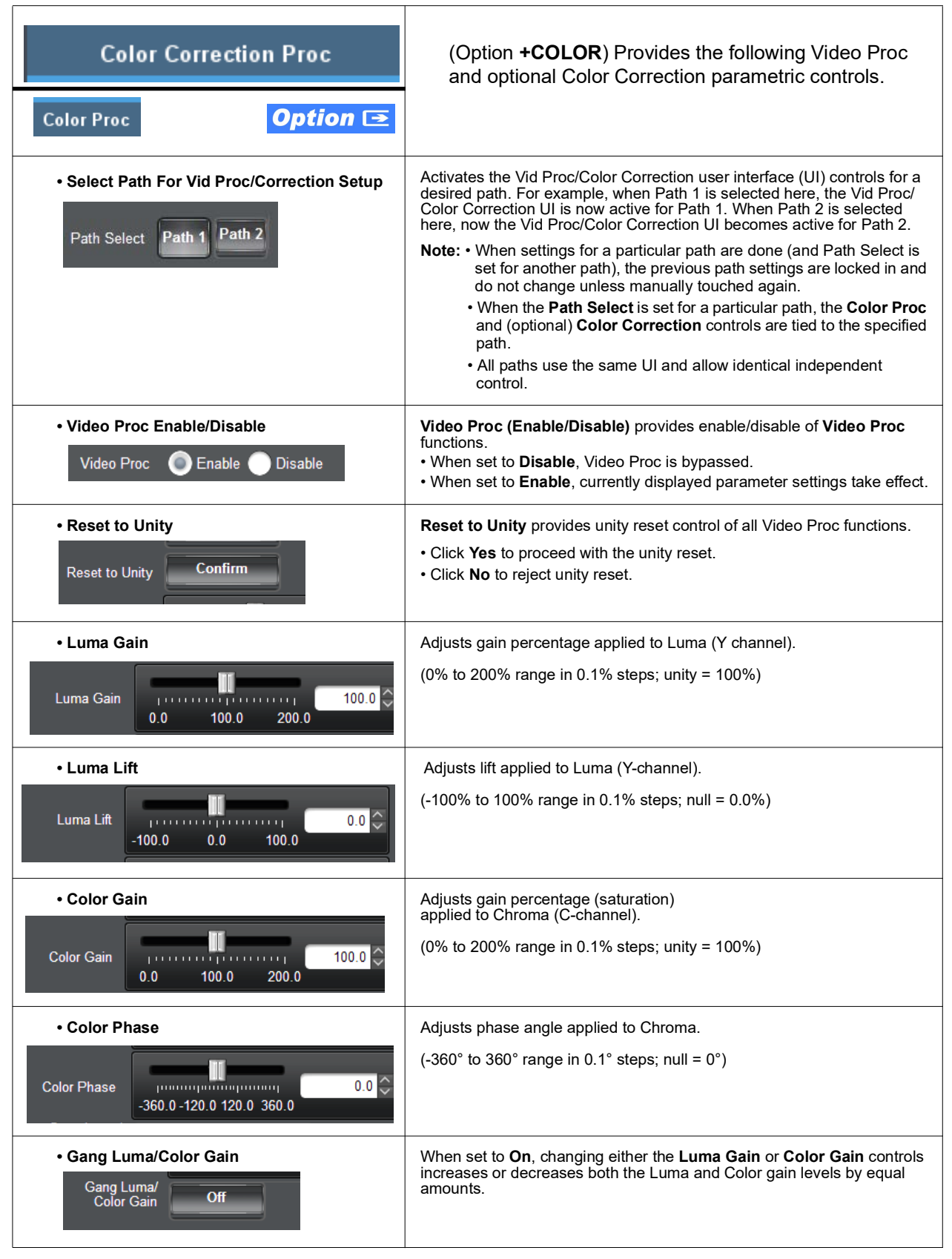

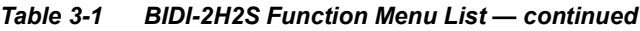

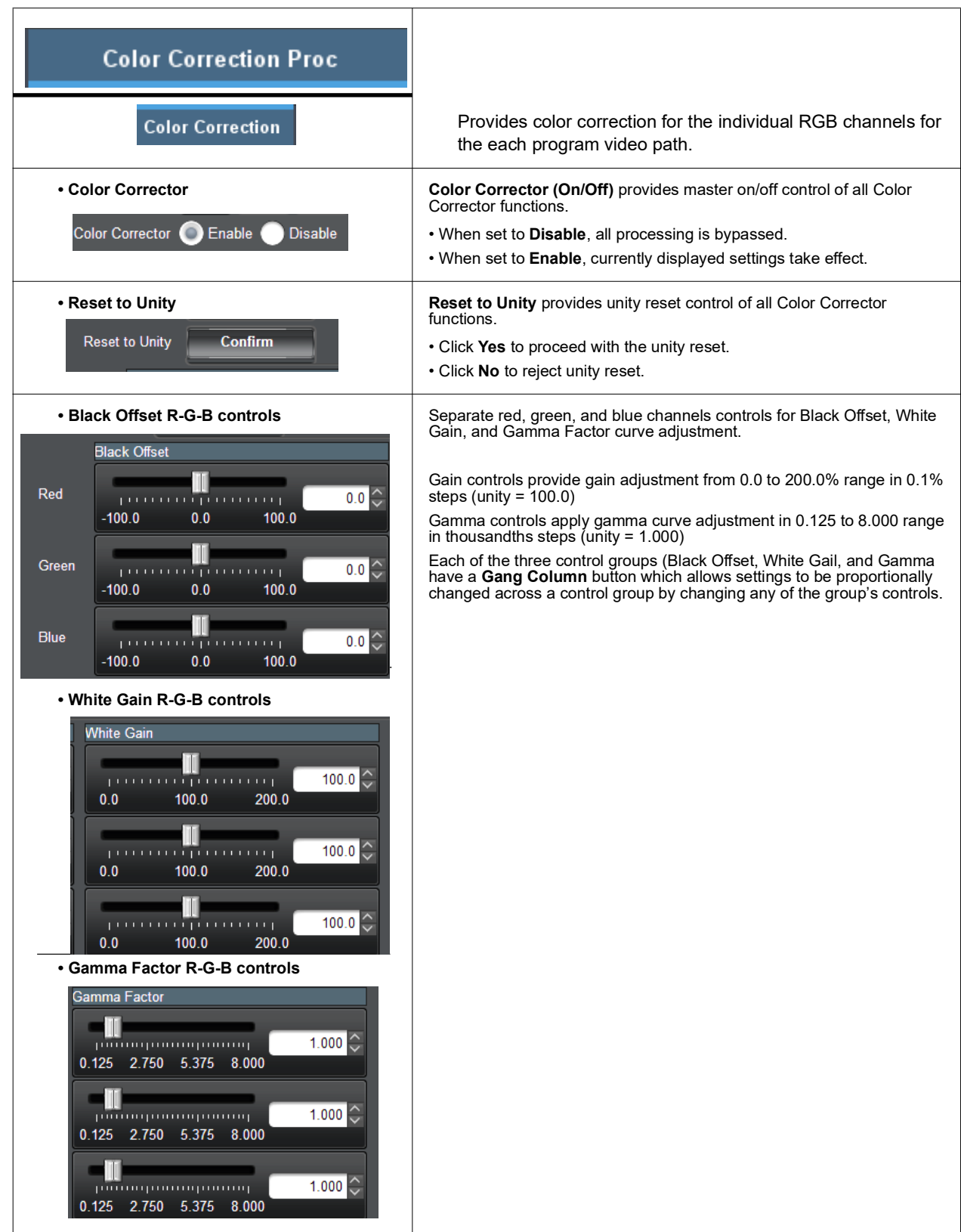

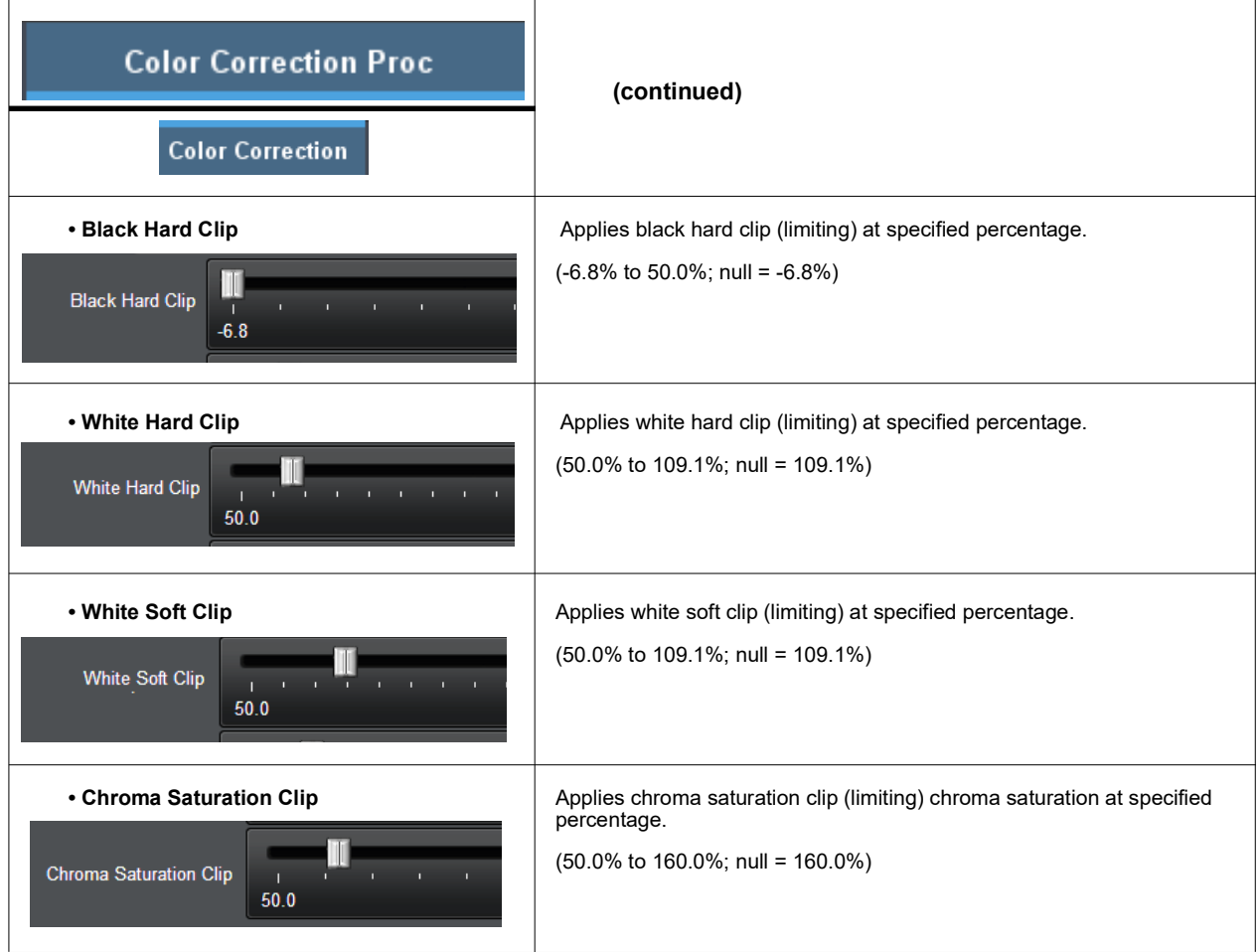

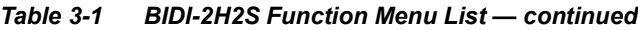

<span id="page-40-1"></span><span id="page-40-0"></span>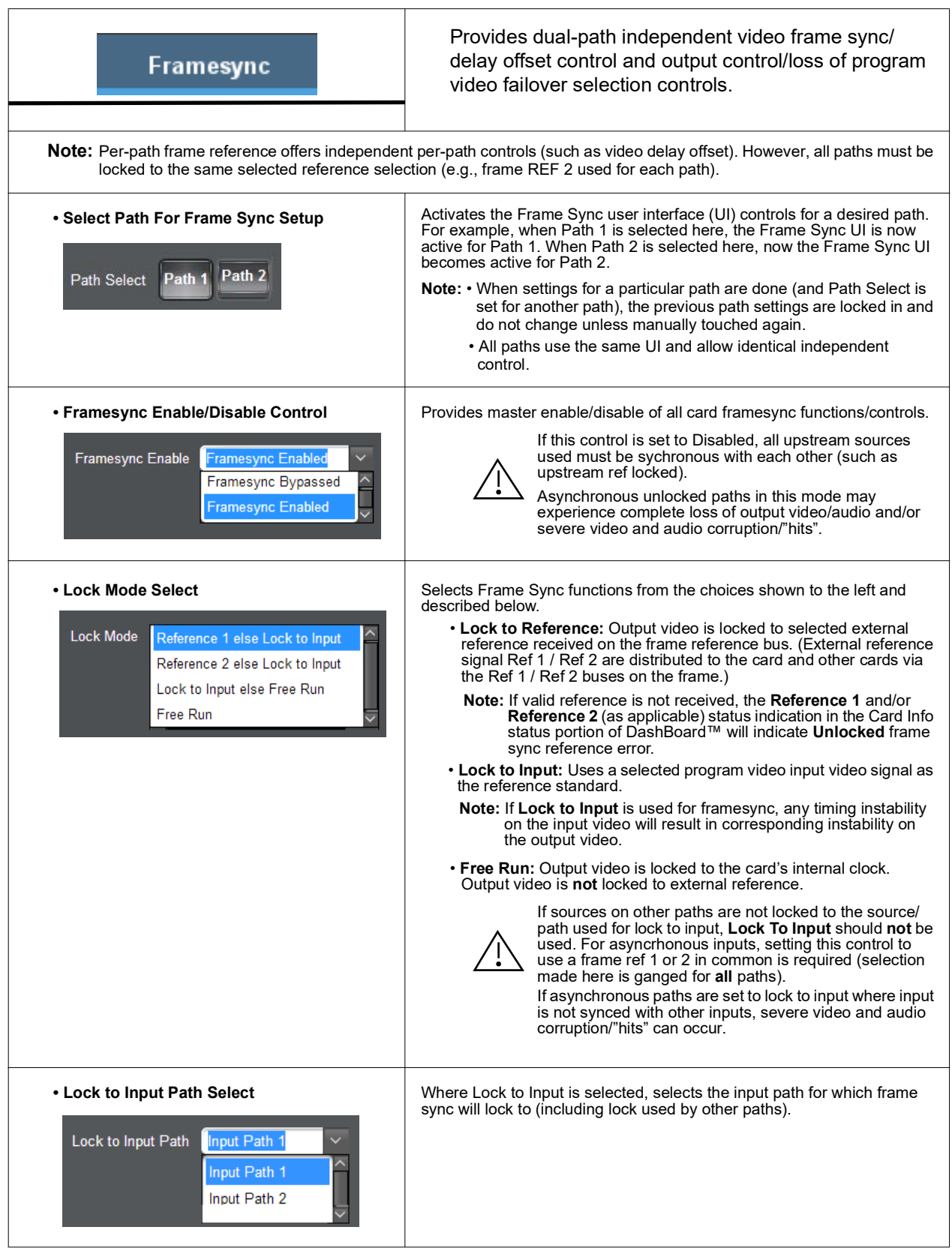

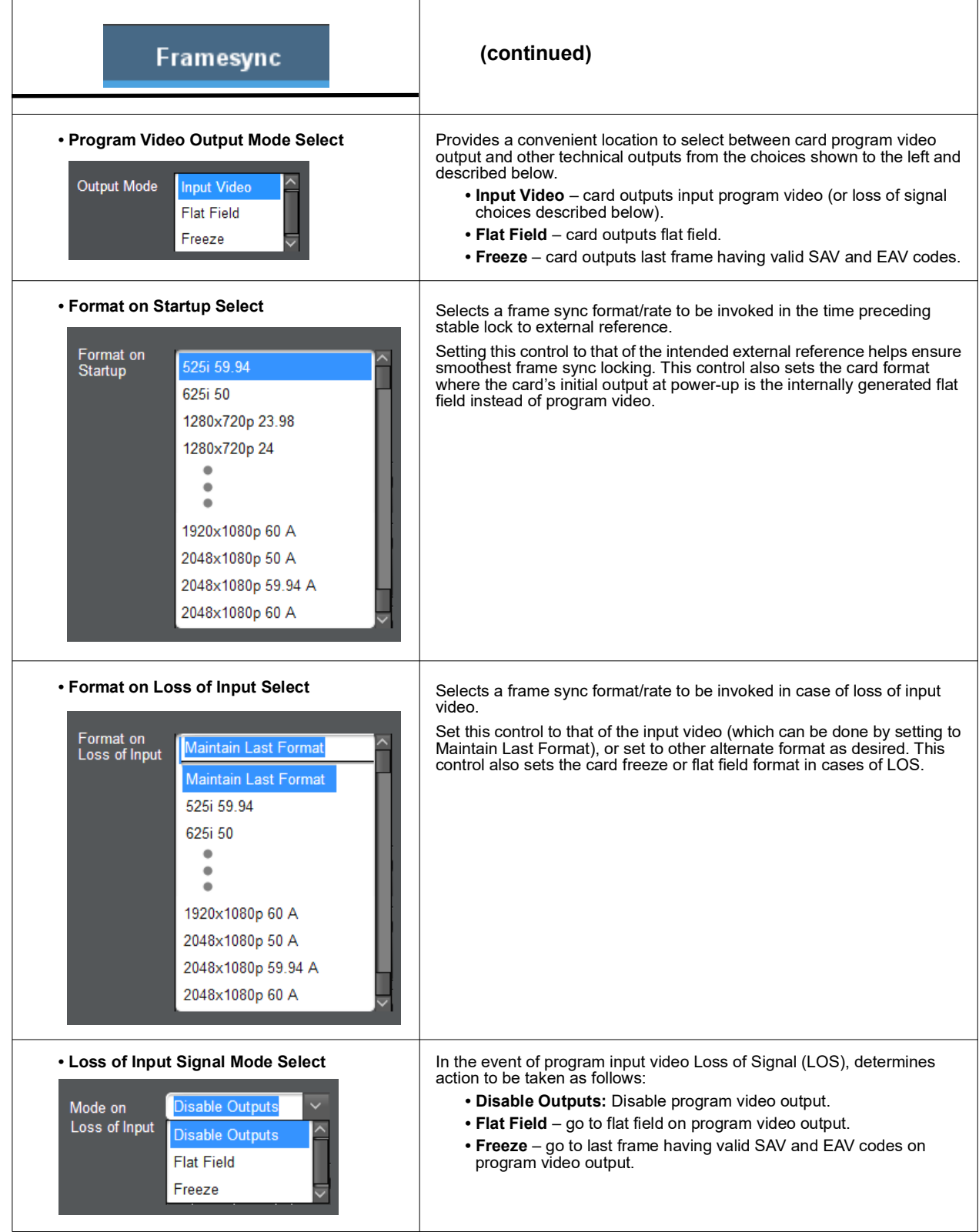

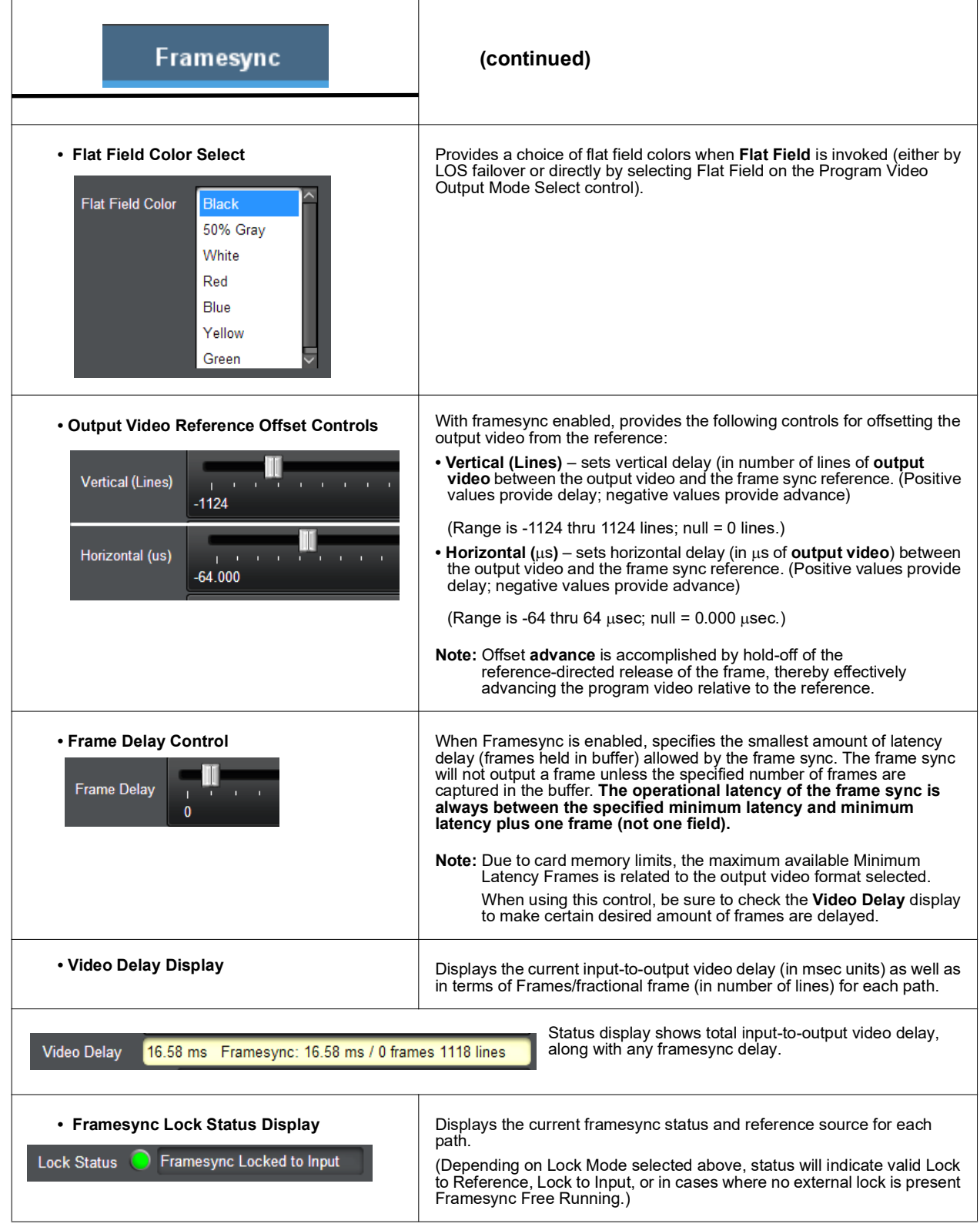

<span id="page-43-2"></span><span id="page-43-1"></span><span id="page-43-0"></span>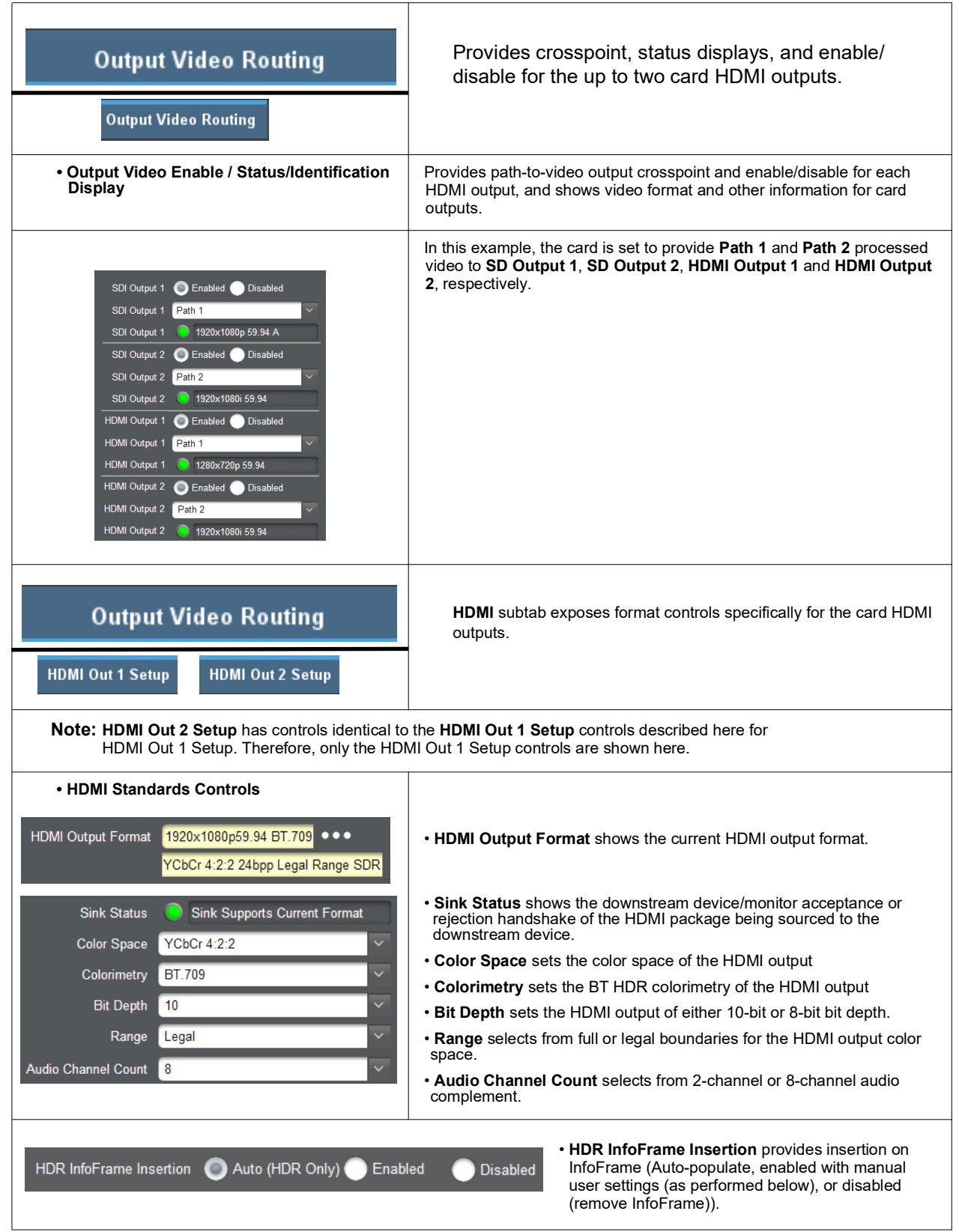

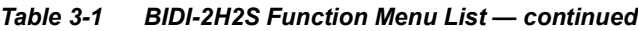

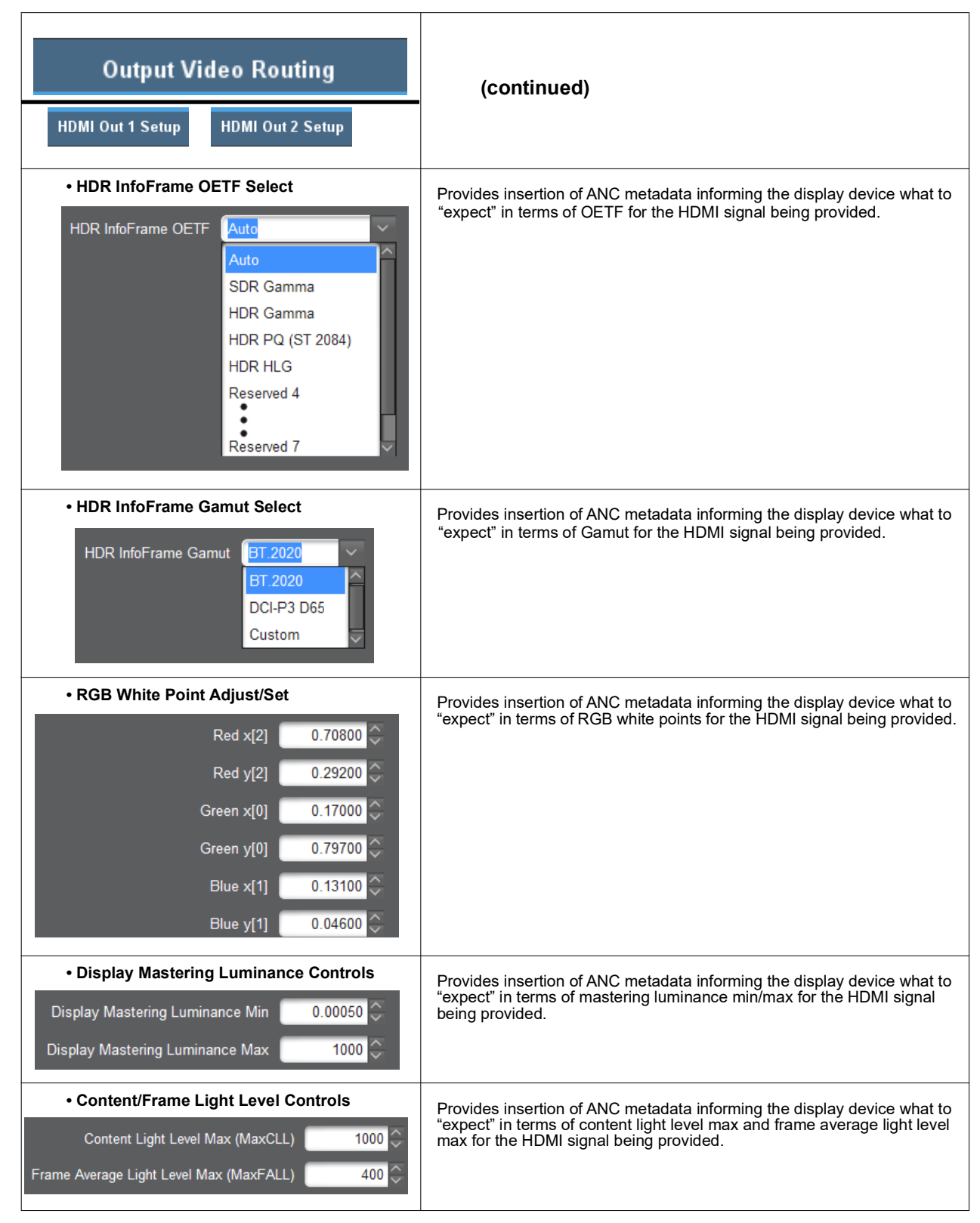

<span id="page-45-3"></span><span id="page-45-2"></span><span id="page-45-1"></span><span id="page-45-0"></span>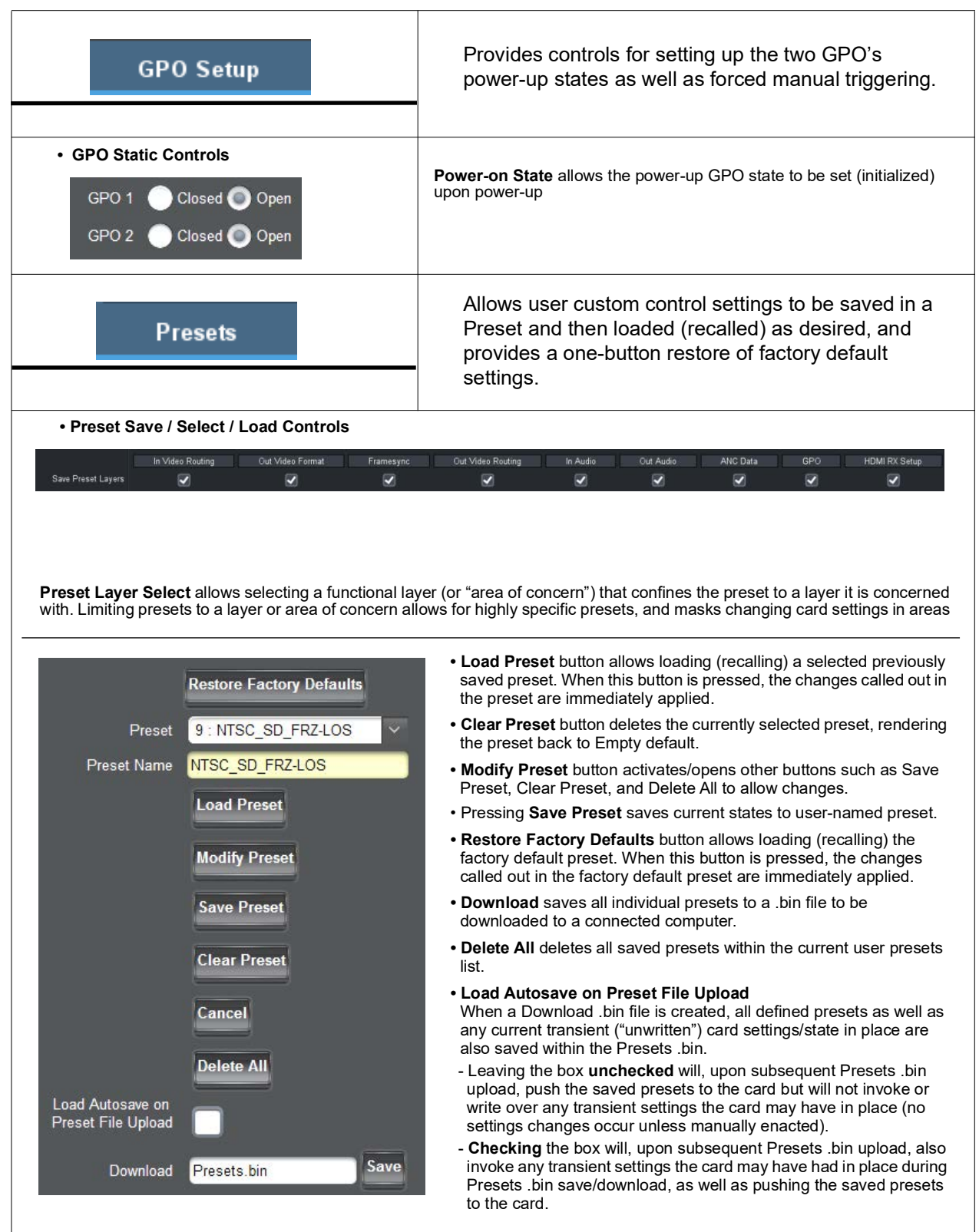

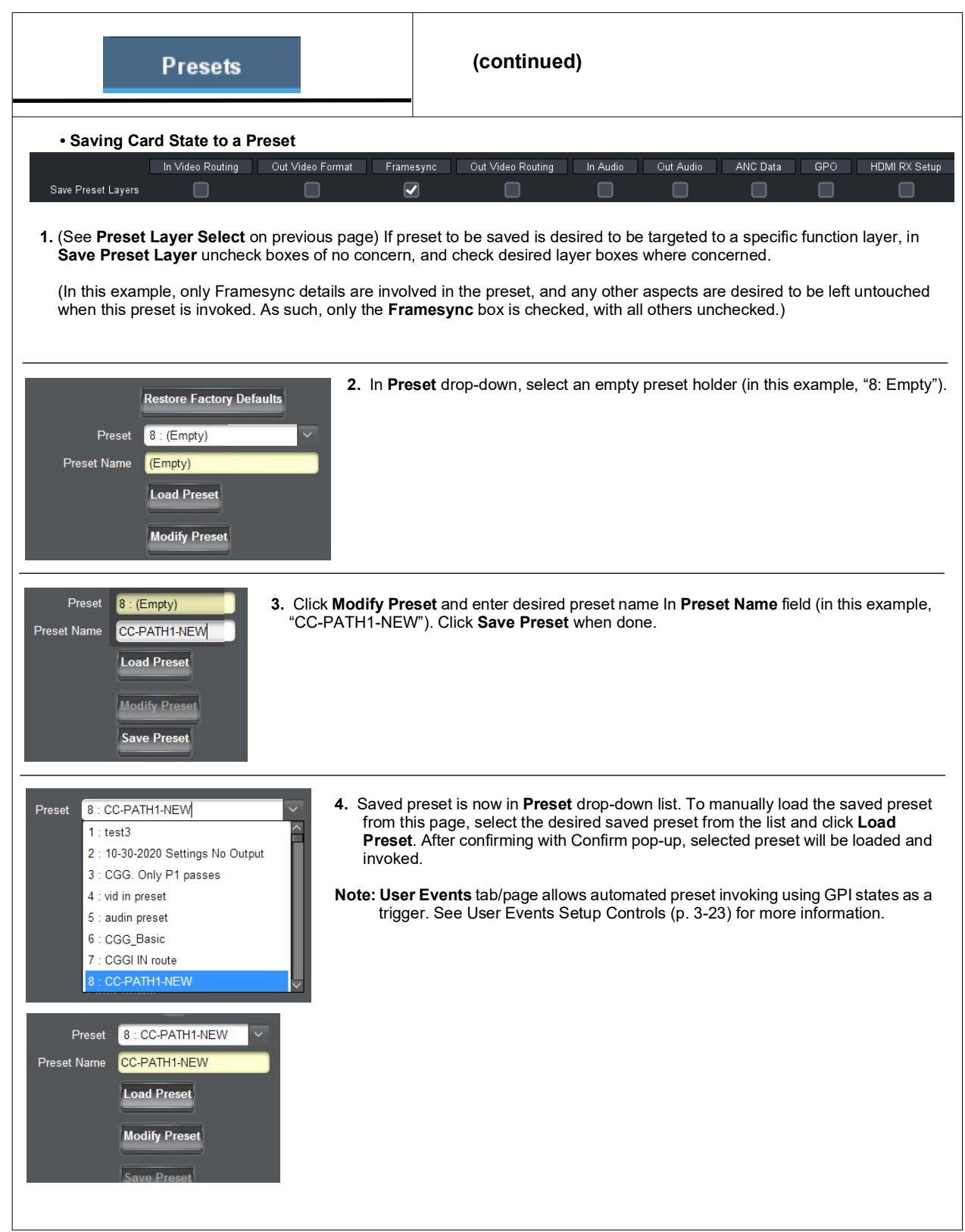

<span id="page-47-1"></span><span id="page-47-0"></span>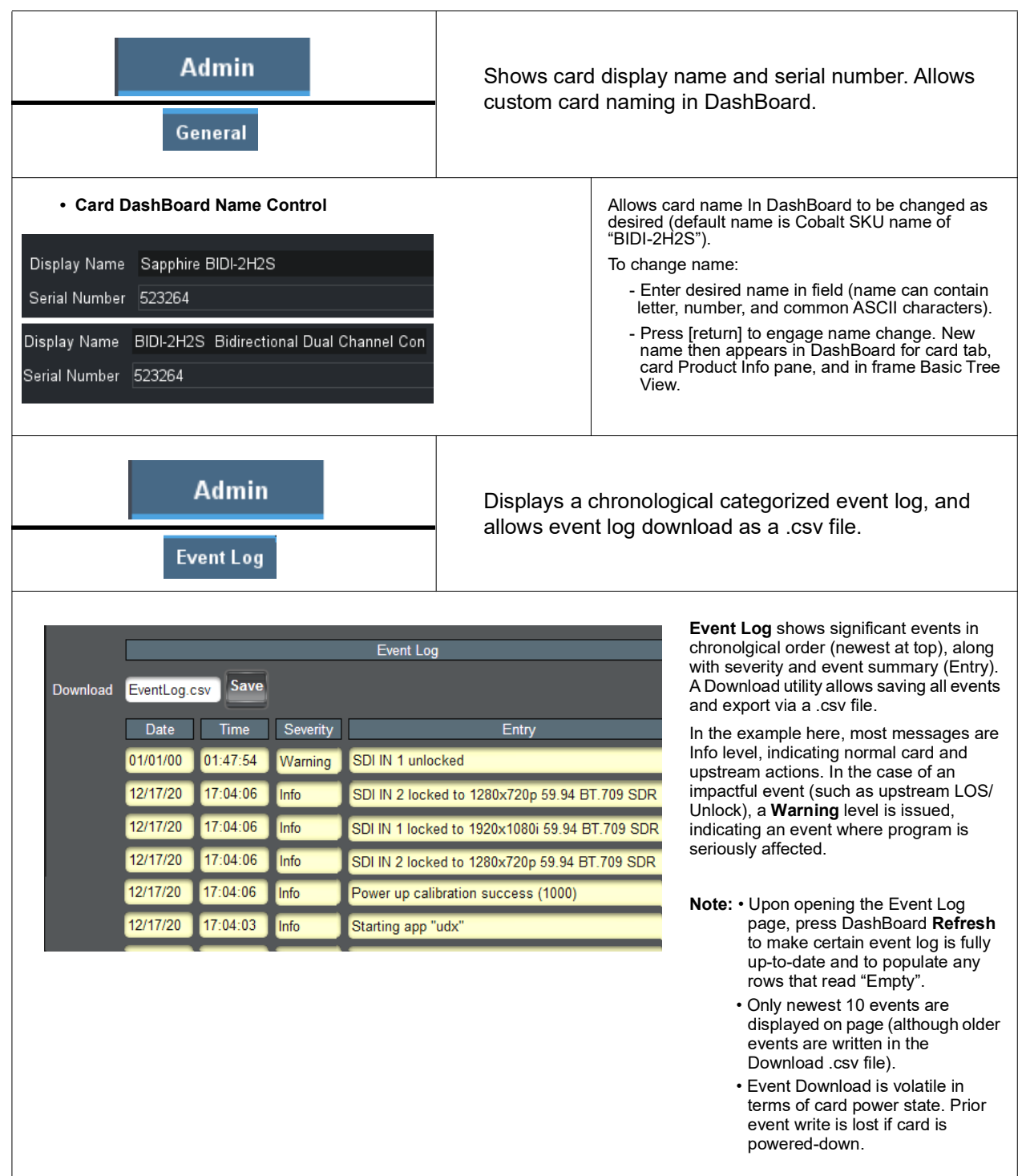

![](_page_48_Picture_150.jpeg)

<span id="page-48-1"></span><span id="page-48-0"></span>![](_page_48_Picture_151.jpeg)

![](_page_49_Figure_1.jpeg)

![](_page_49_Picture_58.jpeg)

<span id="page-50-1"></span><span id="page-50-0"></span>![](_page_50_Picture_133.jpeg)

- Loss of true conditions does not disengage an event-based triggering. Another GPI trigger must be tied to another preset and then occur to transition from one triggered preset to another.
- Time required to engage a triggered preset depends upon complexity of the called preset. (For example, a preset that invokes a video change will take longer to engage than a preset involving only an audio routing change.)
- Make certain all definable event conditions that the card might be expected to "see" are defined in any of the Event 1 thru Event 16 rows. This makes certain that the card will always have a defined "go-to" action if a particular setup action is again needed.

<span id="page-51-1"></span><span id="page-51-0"></span>![](_page_51_Figure_1.jpeg)

![](_page_51_Figure_2.jpeg)

![](_page_52_Picture_194.jpeg)

![](_page_53_Figure_2.jpeg)

![](_page_54_Picture_97.jpeg)

<span id="page-55-1"></span><span id="page-55-0"></span>![](_page_55_Figure_1.jpeg)

![](_page_56_Figure_2.jpeg)

![](_page_57_Figure_1.jpeg)

![](_page_57_Picture_71.jpeg)

#### *Table 3-1 BIDI-2H2S Function Menu List — continued* **Flex Mixer** – Provides a 16-channel mixer in which each selected **Output Audio** audio bus channel can be mixed onto up to 16 independent output summing nodes. The input sources are the flex mix input channels. Each input channel has independent gain and mute controls. **Flex Mixer Note:** For each Flex Mix input channel, its source should be considered and appropriately set. Unused input channels should be set to the **Silence** selection. **• Flex Bus Input Channel Source/Bus Bus Select** drop-down selects the flex bus (**A** thru **P**) to which the source **Assignment — Gain** will be applied. **Source Select** drop-down selects a source channel to be applied to the selected bus from the choices listed below. **Bus Select** Flex Mix Input 1 • Card **Path 1** and **Path 2 Audio Bus Ch 1** thru **Ch 16** Flex Bus A **Source Select** • **Silence** Path 1 Audio Bus Ch 1 Also provides relative gain (in dB) control  $\circ \Diamond$  $(-80 \text{ to } +20 \text{ dB} \text{ range in } 0.1 \text{ dB steps};$  unity =  $0.0 \text{ dB}$ ) Flex Mix Input lex Mix Input x Mix Input 2 **x Mix Input 3** Flex Mix Input 4 lex Mix Input 5 x Mix Input 6 Flex Bus A Flex Bus A Flex Bus A Flex Bus A Flex Bus B Flex Bus B **Flex Bus B** Flex Bus B Audio Bus Ch 1 Audio Bus Ch 2 Audio Bus Ch 3 Audio Bus Ch 4 Audio Bus Ch 5 Audio Bus Ch 6 Audio Bus Ch 11 Audio Bus Ch 12  $\overline{\mathfrak{o}}$  .  $\overline{\mathbf{0}}$  $\overline{\mathbf{0}}$  $\overline{\mathbf{0}}$  $\overline{\mathbf{0}}$  $|0|$  $\overline{\mathbf{0}}$  $\mathbf{0}$ Flex Mix Input 11 Flex Mix Input 12 Flex Mix Input 9 Flex Mix Input 10 Flex Bus C Flex Bus C Flex Bus C Flex Bus C Audio Bus Ch 13 Audio Bus Ch 14 Audio Bus Ch 15 Audio Bus Ch 15  $\overline{\mathbf{0}}$  $|0\rangle$  $\mathbf{0}$  $\overline{0}$ In this example – three, 4-input mono mixers are **Flex Mix 1** provided by selecting **Flex Mixer Bus A** for the Flex Mix Aud Bus Ch 1 **Flex Mix 2 Flex Mix A** Aud Bus Ch 2 1 thru Flex Mix 4 inputs, and **Flex Mixer Bus B** for the **Flex Mix 3** next four inputs, and so on as shown.Aud Bus Ch 3 **Flex Mix 4** Aud Bus Ch 4 **Flex Mix 5** Aud Bus Ch 5 **Flex Mix 6** Aud Bus Ch 6 **Flex Mix B Flex Mix 7** Aud Bus Ch 11 **To Audio Bus Output Routing Flex Mix** Aud Bus Ch 12 **Flex Mix 9** Aud Bus Ch 13 **Flex Mix 10 Flex Mix C** Aud Bus Ch 14 **Flex Mix 11** Aud Bus Ch 15 **Flex Mix 12** Aud Bus Ch 16 SCPD2014-29

<span id="page-59-1"></span><span id="page-59-0"></span>

| <b>Scaler</b><br><b>Option <math>\Xi</math></b>                                                                                                    | Provides up/down/cross-converter, aspect ratio<br>controls, and user H/V controls.                                                                                                    |
|----------------------------------------------------------------------------------------------------|----------------------------------------------------------------------------------------------------|
| • Scaler Enable Control<br>Enabled<br>$By passed ( \bullet )$<br>Scaler                                                                                                    | Enables or disables Scaler function.<br>Note: When scaler is disabled, all ancillary data is passed from input to<br>output intact. If the scaler is enabled, ancillary data must be set for<br>re-insertion based on the settings configured on the Ancillary Data<br>tab. See the Ancillary Data tab (p. 3-33) for more information about<br>re-insertion into scaled output video. |
| • Input/Output Video Status<br>Input Format   1920x1080p 60 A<br>Output Format   1920x1080p 59.94 A                                                                                                    | Displays signal format/status sent to scaler and output format/status.<br>If invalid or no signal is present, <b>none</b> is displayed.                                                                                                    |
| • Output Format Selector<br>Bypassed (.) Enabled<br>Scaler<br>Requested Output Format<br>Match Input<br>Match Input<br>525i 59.94<br>625i 50<br>1280x720p 23.98<br>1280x720p 24<br>1280x720p 25<br>1280x720p 29.97<br>1280x720p 30 | Provides conversions to formats as shown.<br>Note: Output Format selections shown here are base scaler without<br>option +FRC (all conversion choices stay within input native frame<br>rate).<br>With option +FRC, frame-rate specific choices are also available.<br>See Frame Rate Conversion (Option +FRC) Controls below for<br>card equipped with option +FRC.                  |

*Table 3-1 BIDI-2H2S Function Menu List — continued*

![](_page_60_Picture_128.jpeg)

<span id="page-61-2"></span><span id="page-61-1"></span><span id="page-61-0"></span>![](_page_61_Picture_95.jpeg)

![](_page_62_Picture_56.jpeg)

## **DashBoard™ Status/Error Indicators and Displays**

Table 3-2 shows and describes the DashBoard™ status indicators and displays. These indicator icons and displays show status and error conditions relating to the BIDI-2H2S card itself and remote (network) communications.

![](_page_63_Picture_90.jpeg)

![](_page_63_Picture_91.jpeg)

# <span id="page-64-0"></span>**Troubleshooting**

This section provides general troubleshooting information and specific symptom/corrective action for the BIDI-2H2S card and its remote control interface. The BIDI-2H2S card requires no periodic maintenance in its normal operation; if any error indication (as described in this section) occurs, use this section to correct the condition.

#### <span id="page-64-1"></span>**Error and Failure Indicator Overview**

The BIDI-2H2S card itself and its remote control systems all (to varying degrees) provide error and failure indications. Depending on how the BIDI-2H2S card is being used (i.e, standalone or network controlled through DashBoard™ or a Remote Control Panel), check all available indications in the event of an error or failure condition.

The various BIDI-2H2S card and remote control error and failure indicators are individually described below.

- **Note:** The descriptions below provide general information for the various status and error indicators. For specific failures, also use the appropriate subsection listed below.
	- • [Basic Troubleshooting Checks \(p. 3-38\)](#page-65-0)
	- • [Troubleshooting Network/Remote Control Errors \(p. 3-39\)](#page-66-0)
	- • [In Case of Problems \(p. 3-39\)](#page-66-1)

#### <span id="page-65-0"></span>**Basic Troubleshooting Checks**

Failures of a general nature (affecting many cards and/or functions simultaneously), or gross inoperability errors are best addressed first by performing basic checks before proceeding further. Table 3-3 provides basic system checks that typically locate the source of most general problems. If required and applicable, perform further troubleshooting in accordance with the other troubleshooting tables in this section.

| <b>Item</b>                                                          | <b>Checks</b>                                                                                                    |
|----------------------------------------------------------------------|----------------------------------------------------------------------------------------------------|
| Verify power presence and<br>characteristics                         | • On both the frame Network Controller Card and the BIDI-2H2S, in all cases<br>when power is being properly supplied there is always at least one indicator<br>illuminated. Any card showing no illuminated indicators should be cause for<br>concern.<br>• Check the Power Consumed indication for the BIDI-2H2S card. This can be                                                         |
|                                                                      | observed using the DashBoard™ Card Info pane.                                                                                                    |
|                                                                      | • If display shows no power being consumed, either the frame power<br>supply, connections, or the BIDI-2H2S card itself is defective.                                                                                                    |
|                                                                      | • If display shows excessive power being consumed (see Technical<br>Specifications (p. 1-14) in Chapter 1, "Introduction"), the BIDI-2H2S<br>card may be defective.                                                                                                    |
| <b>Check Cable connection</b><br>secureness and connecting<br>points | Make certain all cable connections are fully secure (including coaxial cable<br>attachment to cable ferrules on coaxial connectors). Also, make certain all<br>connecting points are as intended. Make certain the selected connecting<br>points correlate to the intended card inputs and/or outputs. Cabling mistakes<br>are especially easy to make when working with large I/O modules. |
| Card seating within slots                                            | Make certain all cards are properly seated within its frame slot. (It is best to<br>assure proper seating by ejecting the card and reseating it again.)                                                                                                    |
| <b>Check status indicators and</b><br>displays                       | On both DashBoard™ and the BIDI-2H2S card edge indicators, red<br>indications signify an error condition. If a status indicator signifies an error,<br>proceed to the following tables in this section for further action.                                                                                                    |
| <b>Troubleshoot by</b><br>substitution                               | All cards within the frame can be hot-swapped, replacing a suspect card or<br>module with a known-good item.                                                                                                    |

*Table 3-3 ......Basic Troubleshooting Checks*

### <span id="page-66-0"></span>**Troubleshooting Network/Remote Control Errors**

Refer to Cobalt® reference guide "Remote Control User Guide" (PN 9000RCS-RM) for network/remote control troubleshooting information.

#### <span id="page-66-1"></span>**In Case of Problems**

#### **Contact and Return Authorization**

Should any problem arise with this product that was not solved by the information in this section, please contact the Cobalt Digital Inc. Technical Support Department.

If required, a Return Material Authorization number (RMA) will be issued to you, as well as specific shipping instructions. If required, a temporary replacement item will be made available at a nominal charge. Any shipping costs incurred are the customer's responsibility. All products shipped to you from Cobalt Digital Inc. will be shipped collect.

The Cobalt Digital Inc. Technical Support Department will continue to provide advice on any product manufactured by Cobalt Digital Inc., beyond the warranty period without charge, for the life of the product.

See [Contact Cobalt Digital Inc. \(p. 1-17\)](#page-20-1) in Chapter 1, "Introduction" for contact information.

**This page intentionally blank**

# **Cobalt Digital Inc.**

![](_page_69_Picture_1.jpeg)

2506 Galen Drive Champaign, IL 61821 Voice 217.344.1243 • Fax 217.344.1245 www.cobaltdigital.com